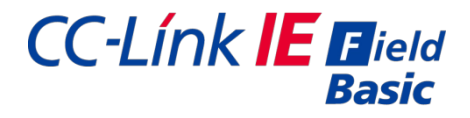

# CC-*Línk IE Flield<br>Basic*<br>CC-Link IEF Basic<br>CB 系列紧凑型分布式 I/O 模块 CB 系列紧凑型分布式 I/O 模块

用户手册

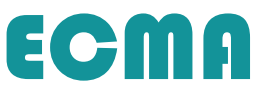

# 基本说明

- 
- 
- **基本说明**<br>● 感谢您购买了 ECMA CB 系列紧凑型分布式 I/O 模块。<br>● 本手册主要介绍 CB 系列紧凑型分布式 I/O 模块的产品特性和使用方法等内容。<br>● 在使用产品之前,请仔细阅读本手册,并在充分理解手册内容的前提下,进行接线。 **基本说明**<br>● 感谢您购买了 ECMA CB 系列紧凑型分布式 I/O 模块。<br>● 本手册主要介绍 CB 系列紧凑型分布式 I/O 模块的产品特性和使用方法等内容。<br>● 在使用产品之前,请仔细阅读本手册,并在充分理解手册内容的前提下,进行接线。<br>● 请将本手册交付给最终用户。 ● 在使用产品之前,请仔细阅读本手册,并在充分理解手册内容的前提下,讲行接线。
- 请将本手册交付给最终用户。

# 用户须知

- 只有具备一定的电气知识的操作人员才可以对产品进行接线等其他操作,如有使用 不明的地方,请咨询本公司的技术部门。
- 手册等其他技术资料中所列举的示例仅供用户理解、参考用,不保证一定动作。
- 将该产品与其他产品组合使用的时候,请确认是否符合有关规格、原则等。
- 使用该产品时,请自行确认是否符合要求以及安全,对于本产品故障而可能引发机 器故障或损失时,请自行设置后备及安全功能。

# 责任申明

- 手册中的内容虽然已经过仔细的核对, 但差错难免, 敬请谅解。
- 我们会经常检查手册中的内容,并在后续版本中进行更正,欢迎提出宝贵意见。
- 手册中所介绍的内容, 如有变动, 请谅解不另行通知。

● 将该产品时,请自行确认是否符合要求以及安全,对于本产品故障而可能引发机<br>● 使用该产品时,请自行确认是否符合要求以及安全,对于本产品故障而可能引发机<br>- 器故障或损失时,请自行设置后备及安全功能。<br>- 等<br>- 手册中的内容虽然已经过仔细的核对,但差错难免,敬请谅解。<br>- 手册中的内容虽然已经过仔细的核对,但差错难免,敬请谅解。<br><br>- 手册中所介绍的内容,如有变动,请谅解不另行通知。<br><br>**版权所有 © 苏州埃柯玛工业技术有限公司 20** 未经明确的书面许可,不得复制、传翻或使用本资料及其中的内容,违者要对造成 的损失承担责任。保留包括实用模块或设计的专利许可及注册中提供的所有权力。

# 安全注意事项

在使用本产品之前,请务必仔细阅读这一部分的内容,并在充分了解产品的使用、 安全、注意事项等内容后操作。请在非常注意安全的前提下,正确进行产品接线。

在产品使用过程中可能引发的问题基本载入了安全注意事项,并且全部以注意和危 险两个等级来注明,其他未竟事项,请遵守基本的电气操作规程。

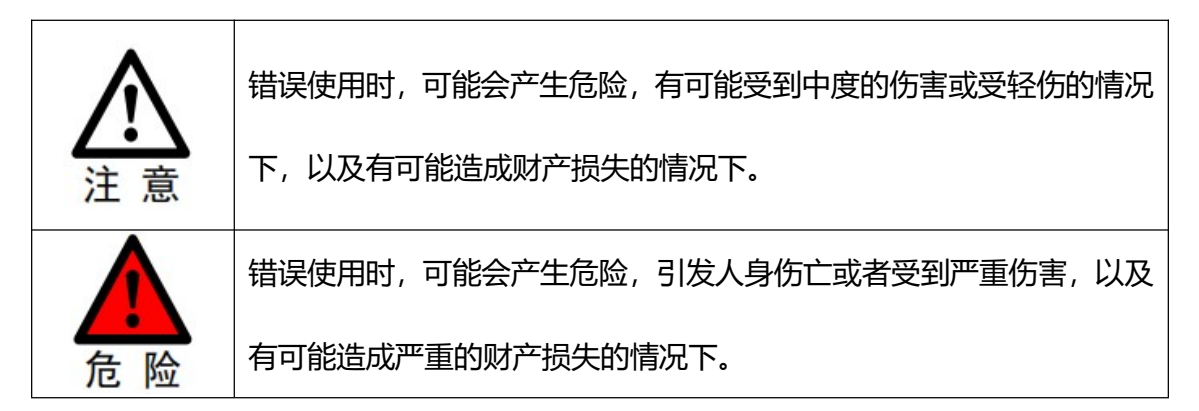

# 拿到产品时的确认

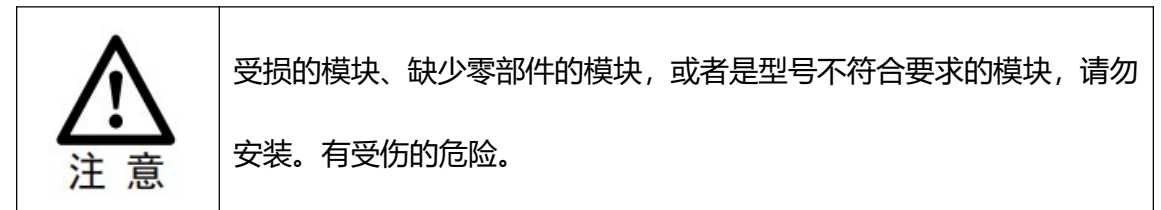

# 产品的系统设计

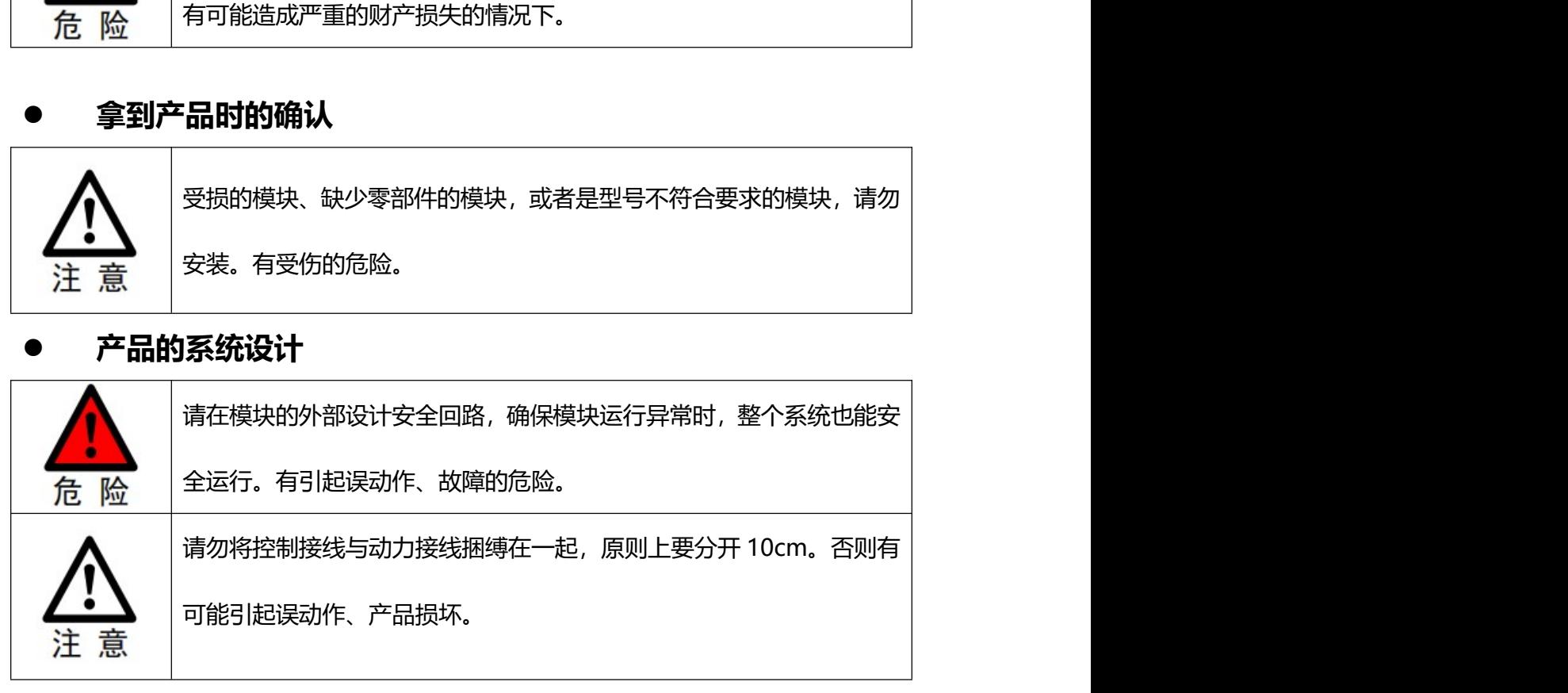

产品的安装与接线

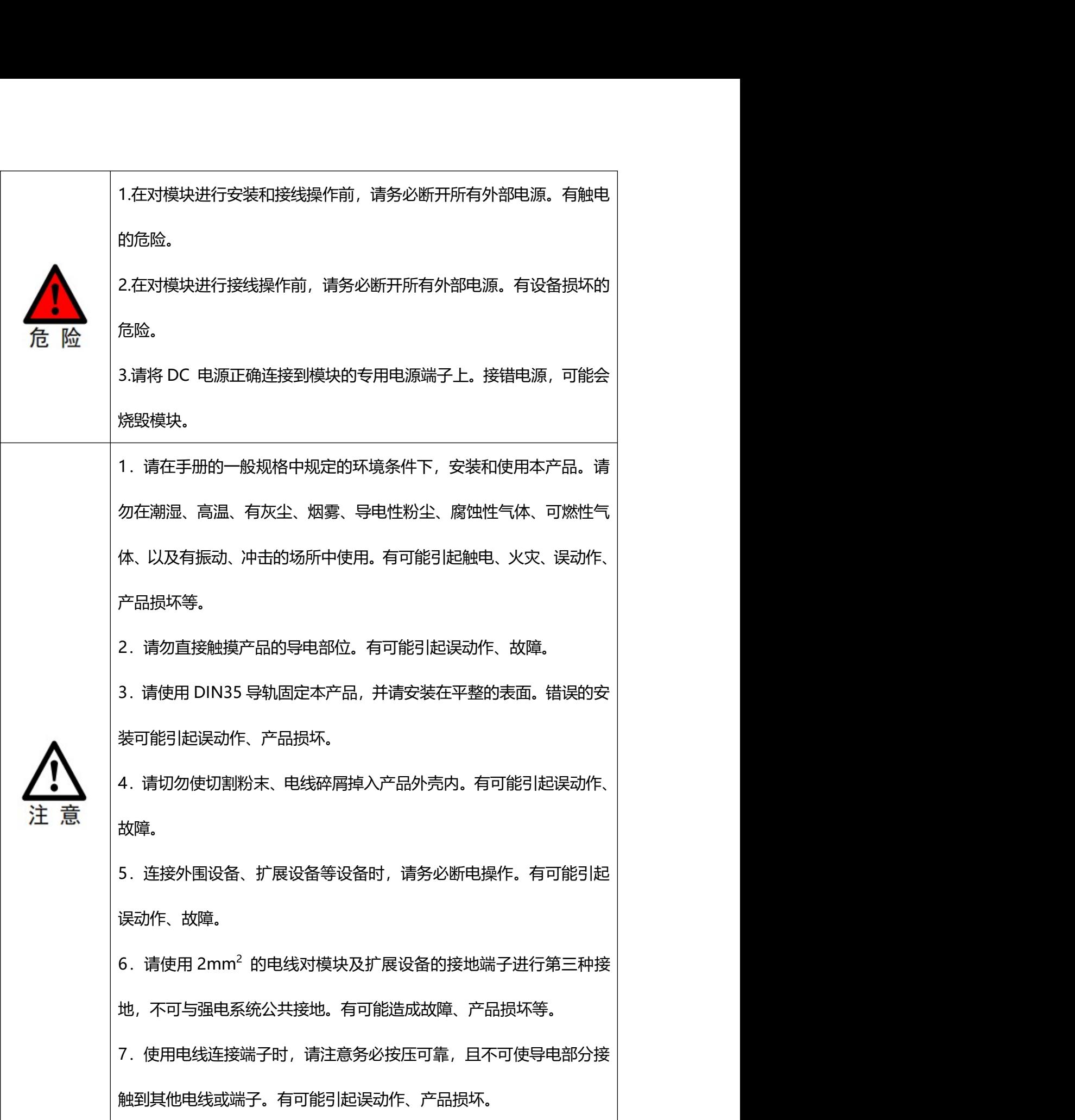

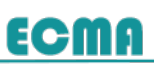

# 目录

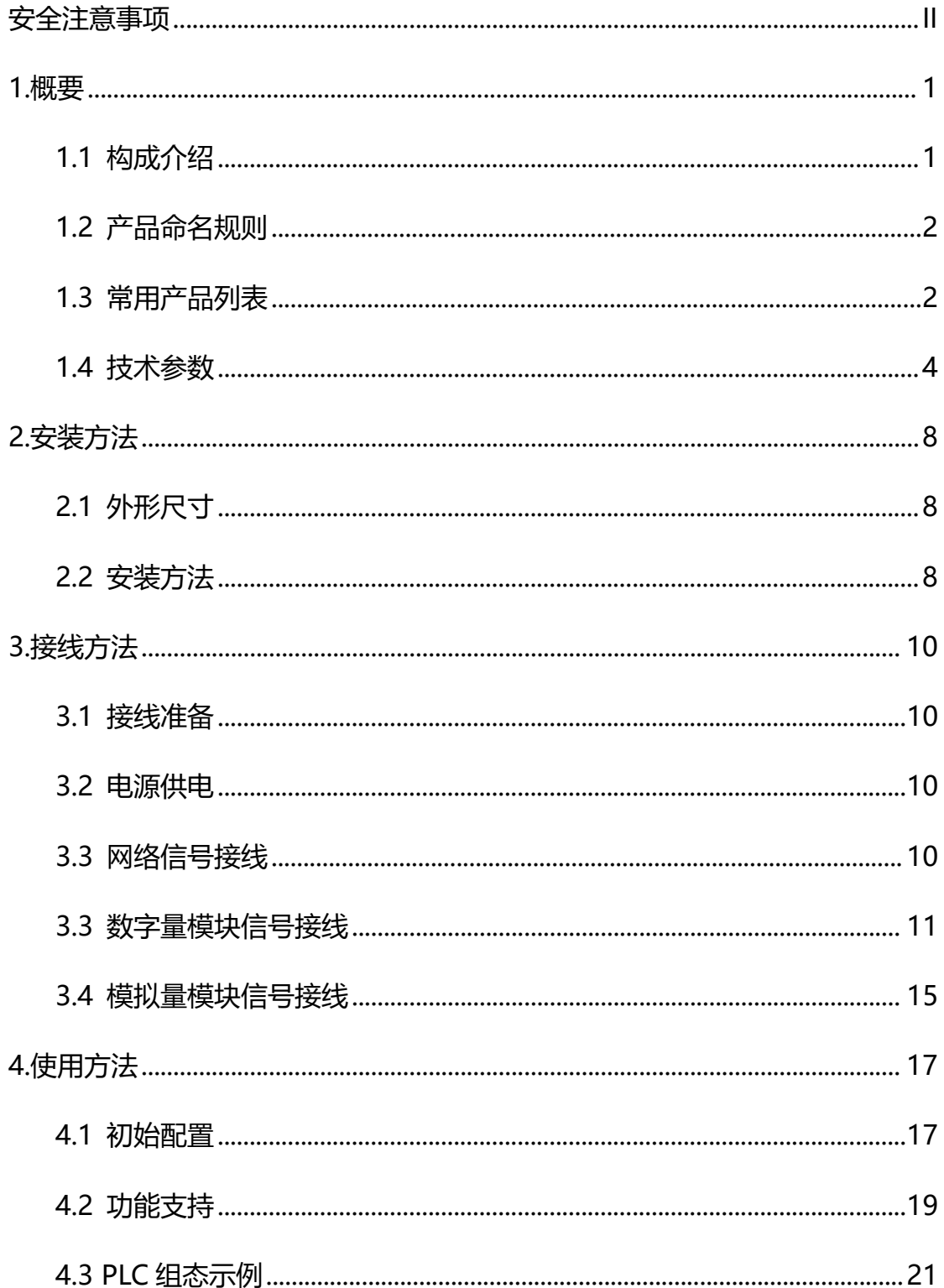

# 1.概要

**要<br><br>比要**<br>ECMA CB 系列紧凑型远程 I/O 模块,支持标准 CC-Link IEF Basic 总线协<br>兼容所有通过 CLPA 一致性认证的主站设备。<br>模块内置数码状态显示, 双网口设计, 为您的高速数据采集, 优化系统配置,

1.概要<br>1.概要<br>ECMA CB 系列紧凑型远程 I/O 模块,支持标准 CC-Link IEF Basic 总线协<br>议,兼容所有通过 CLPA 一致性认证的主站设备。<br>模块内置数码状态显示,双网口设计,为您的高速数据采集,优化系统配置,<br>简化现场配线,提高系统可靠性提供多种选择。 模块内置数码状态显示,双网口设计,为您的高速数据采集,优化系统配置, 简化现场配线,提高系统可靠性提供多种选择。

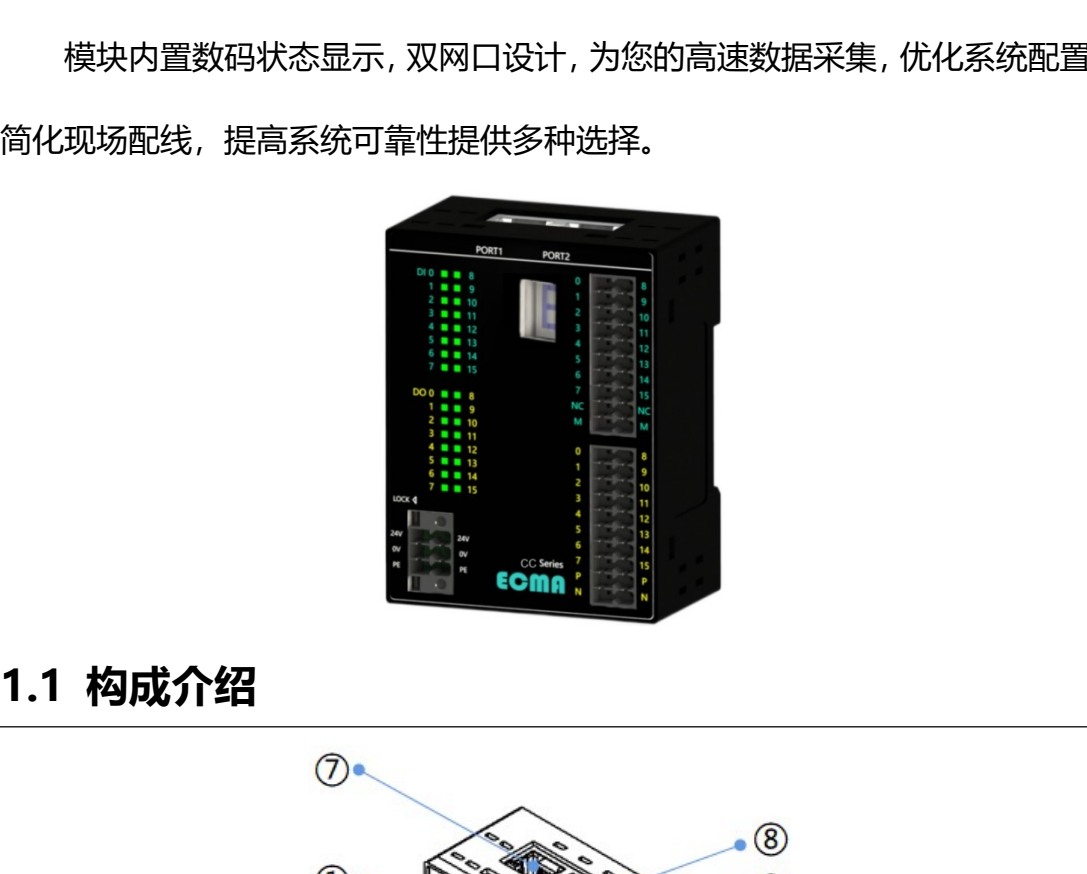

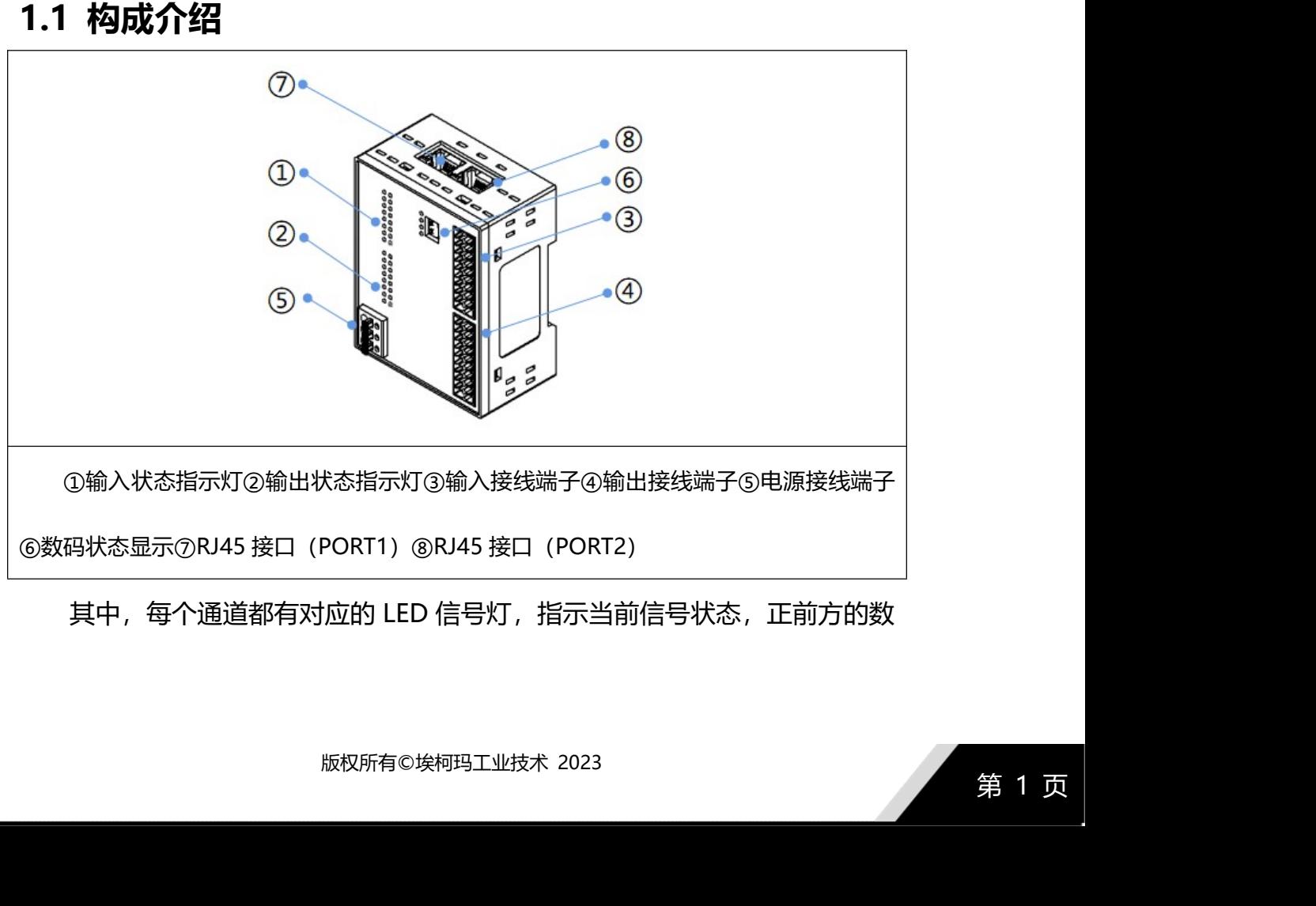

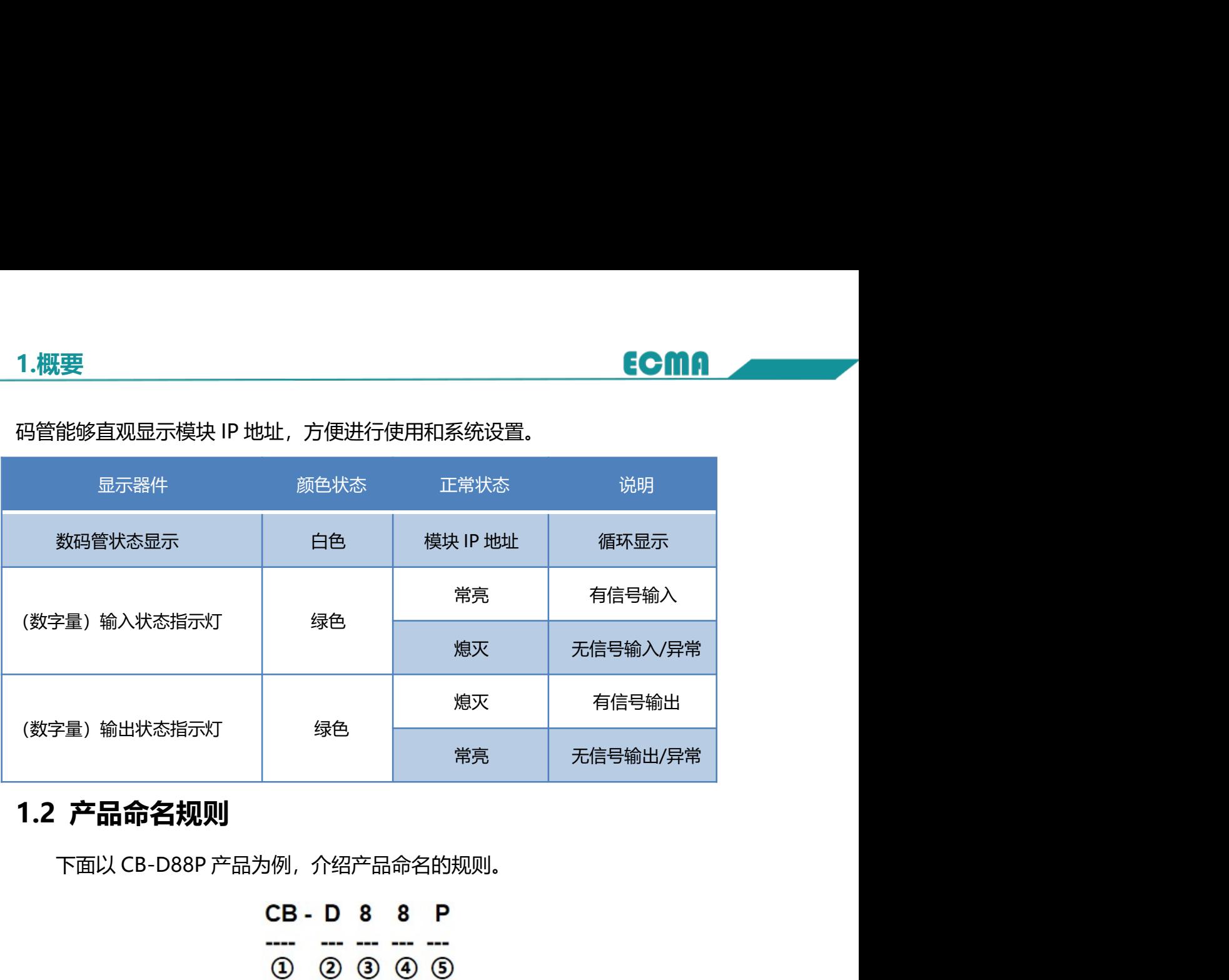

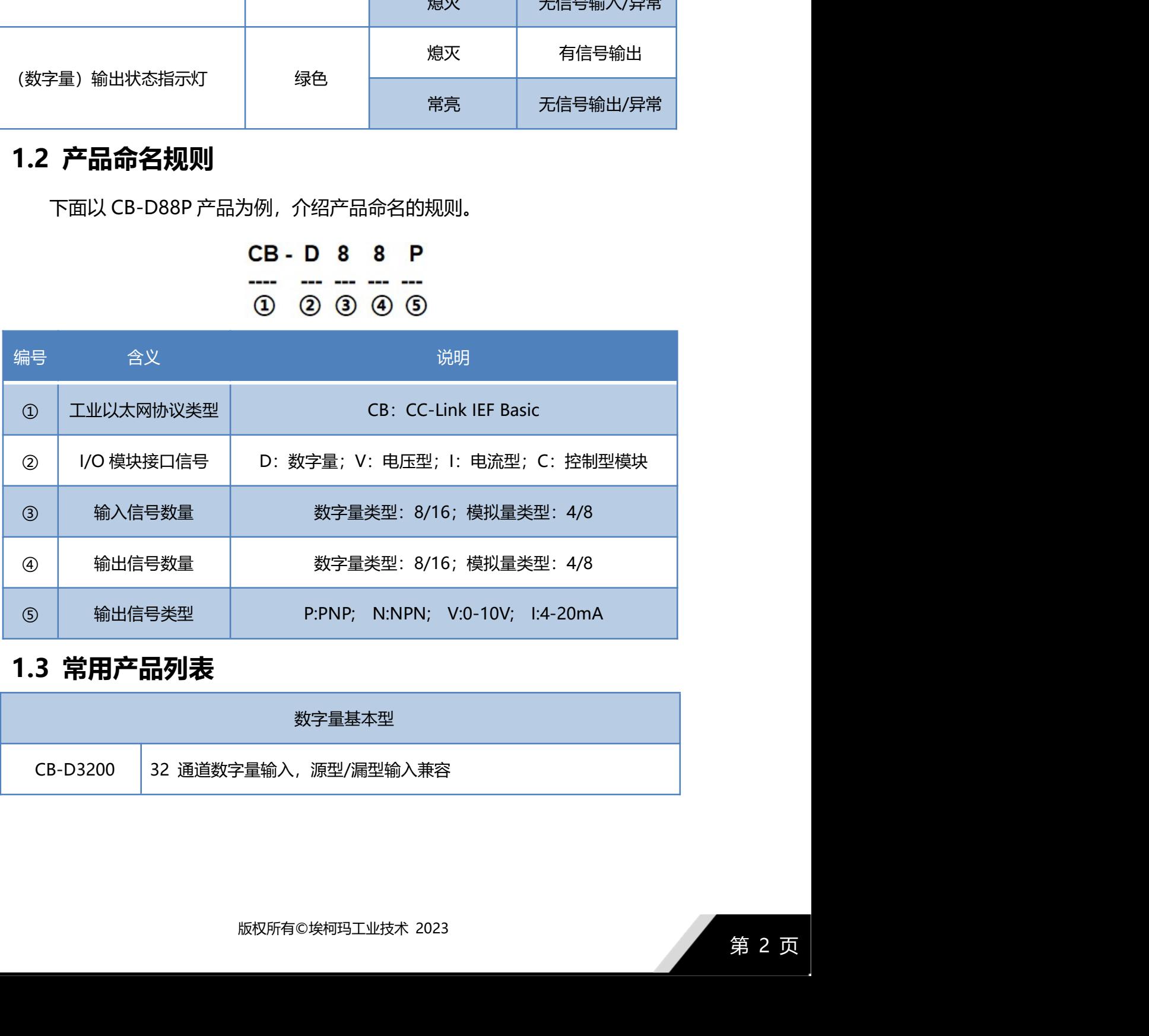

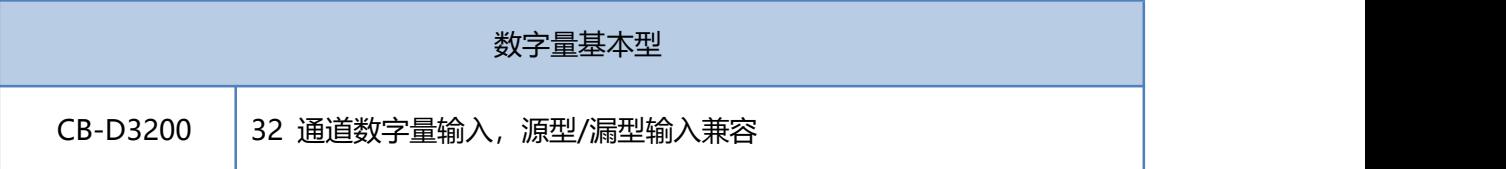

# 1.概要

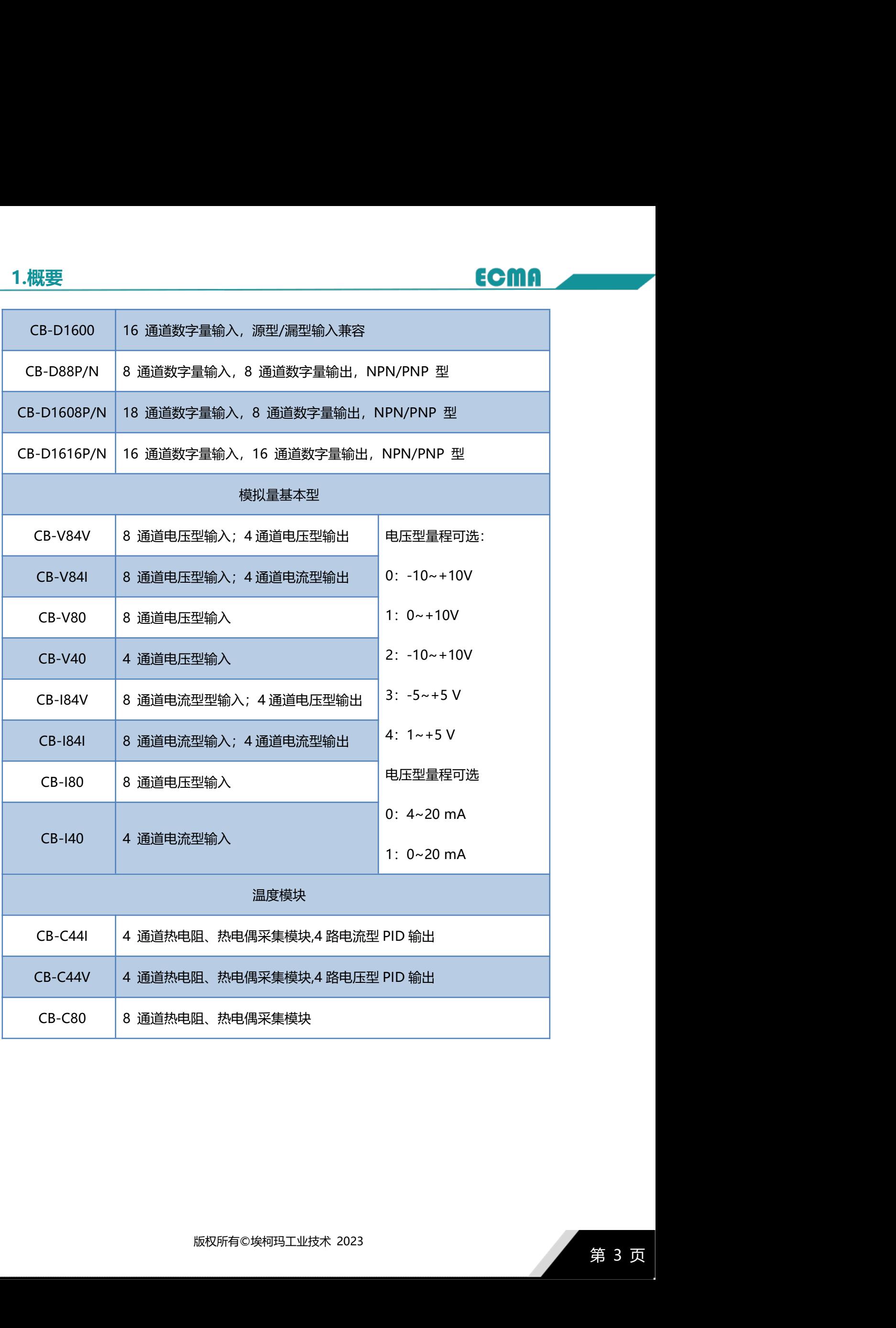

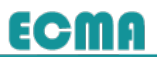

# ◆ 通用技术参数

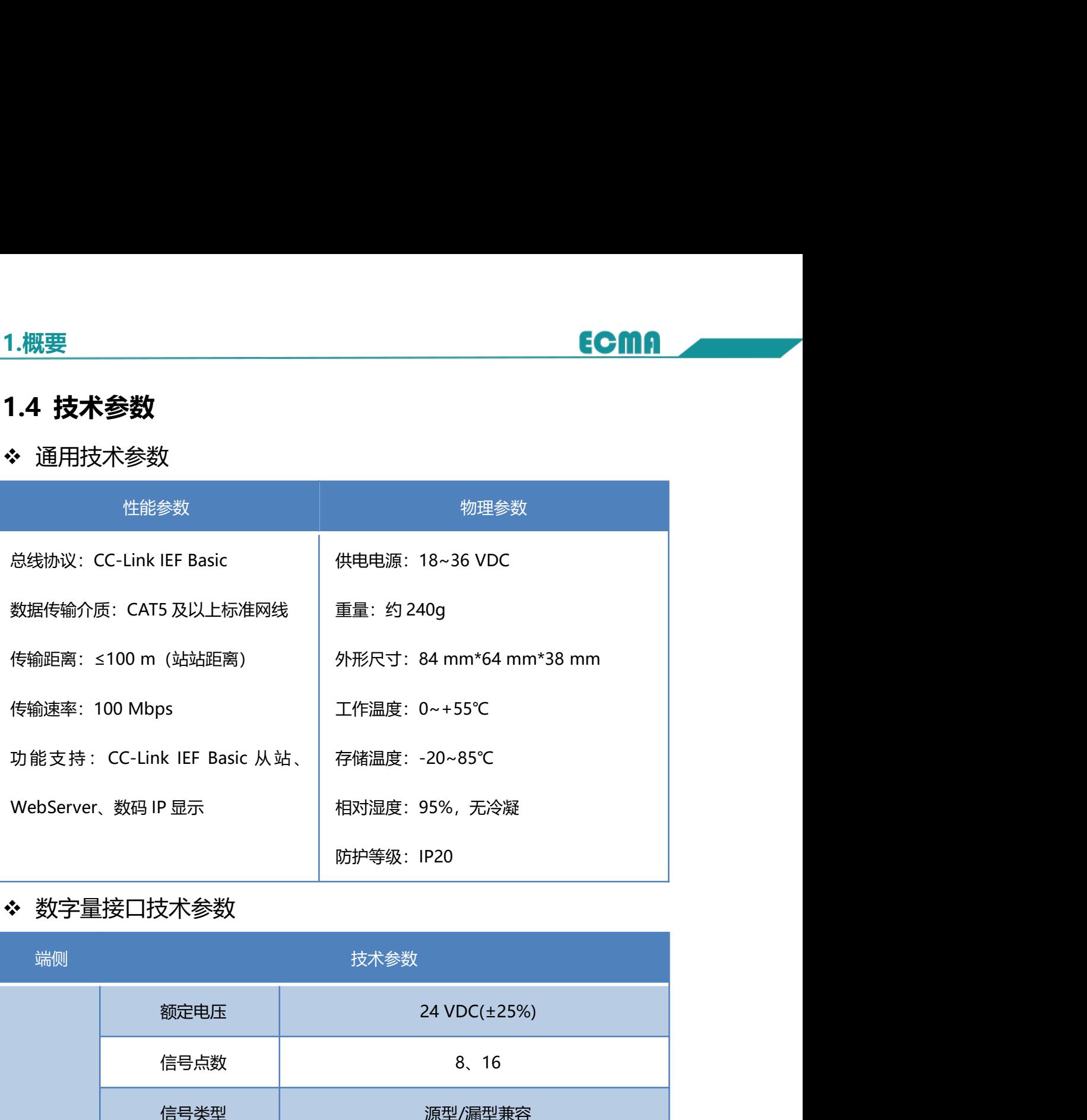

# 数字量接口技术参数

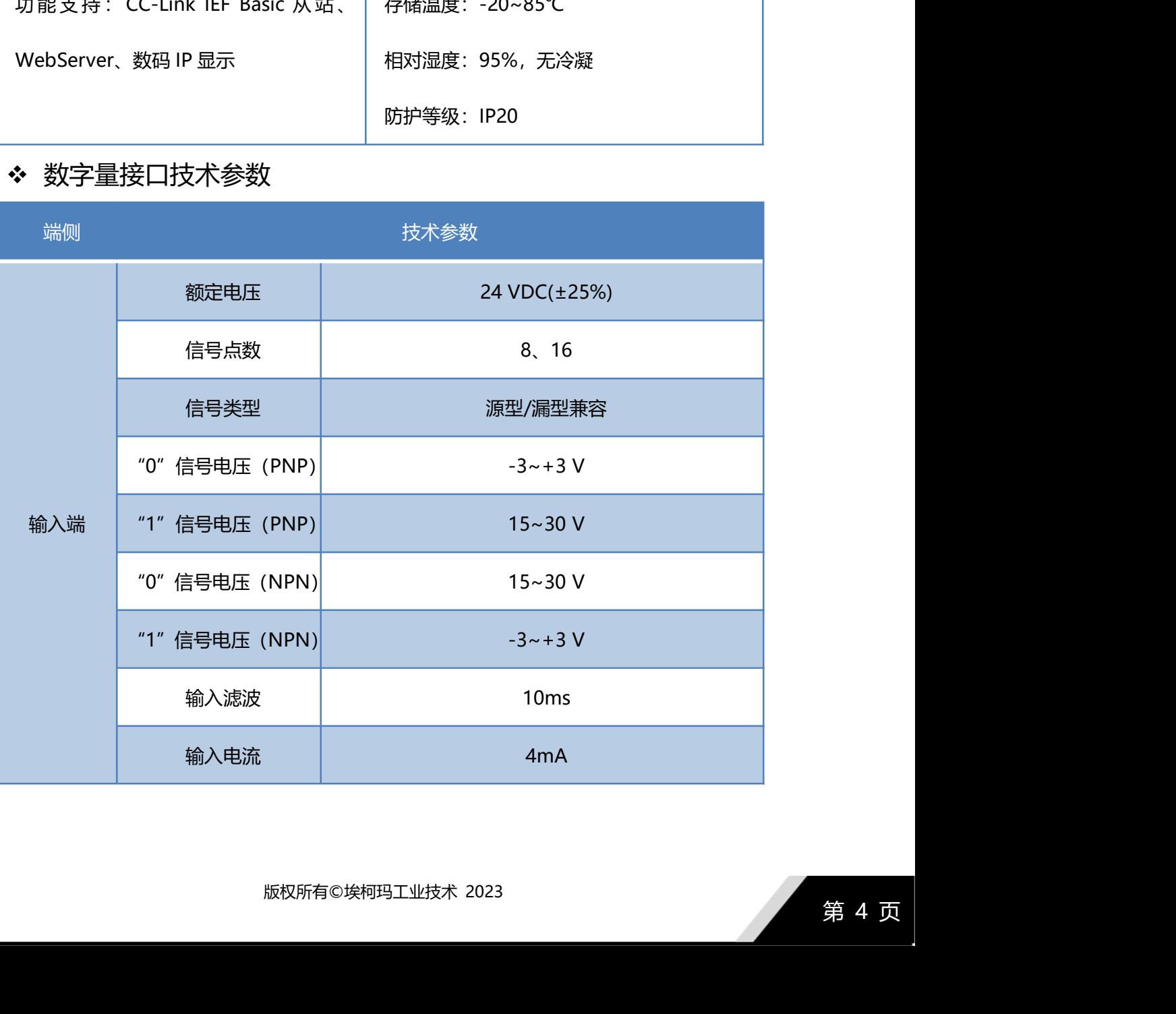

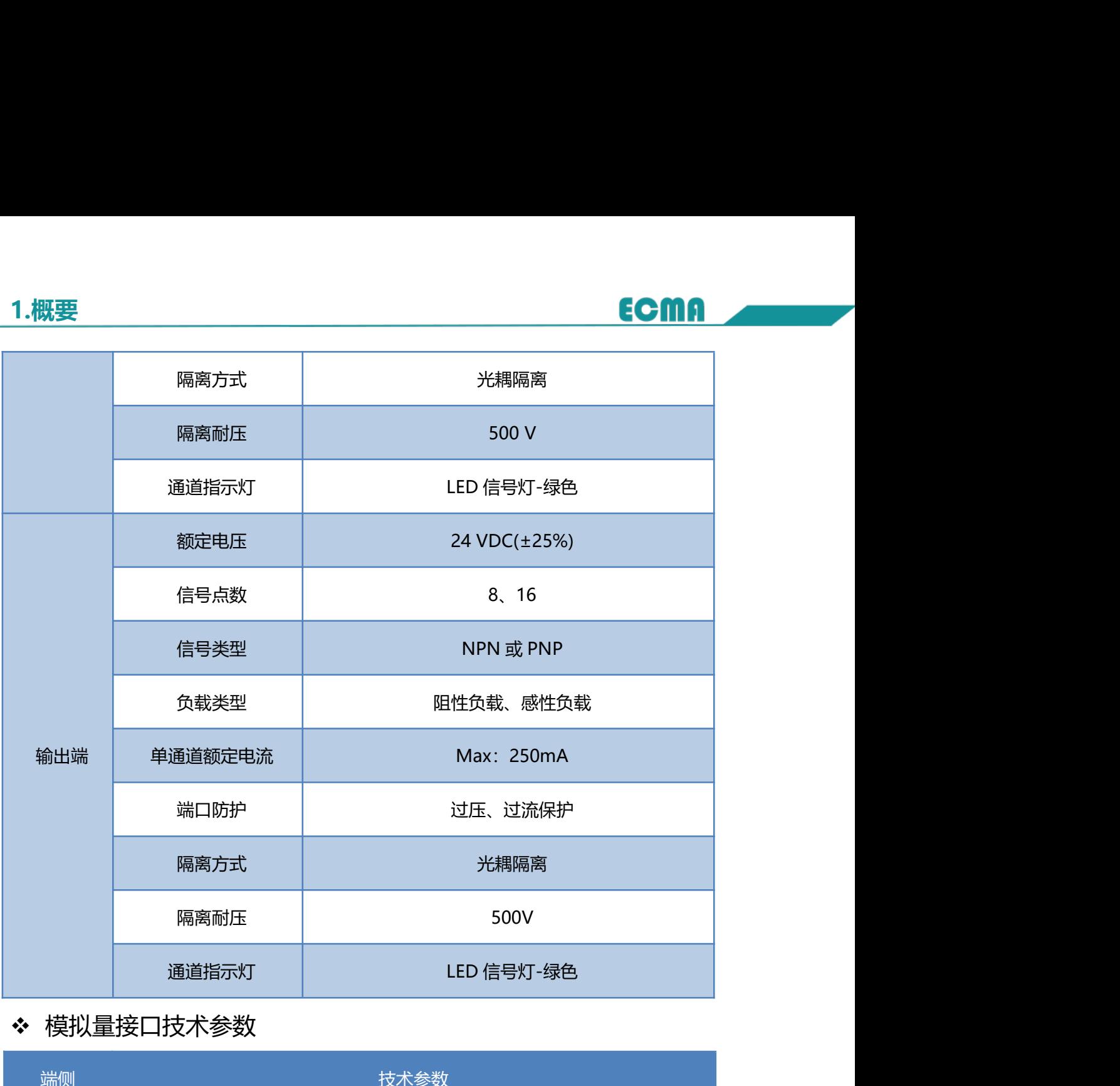

# ◆ 模拟量接口技术参数

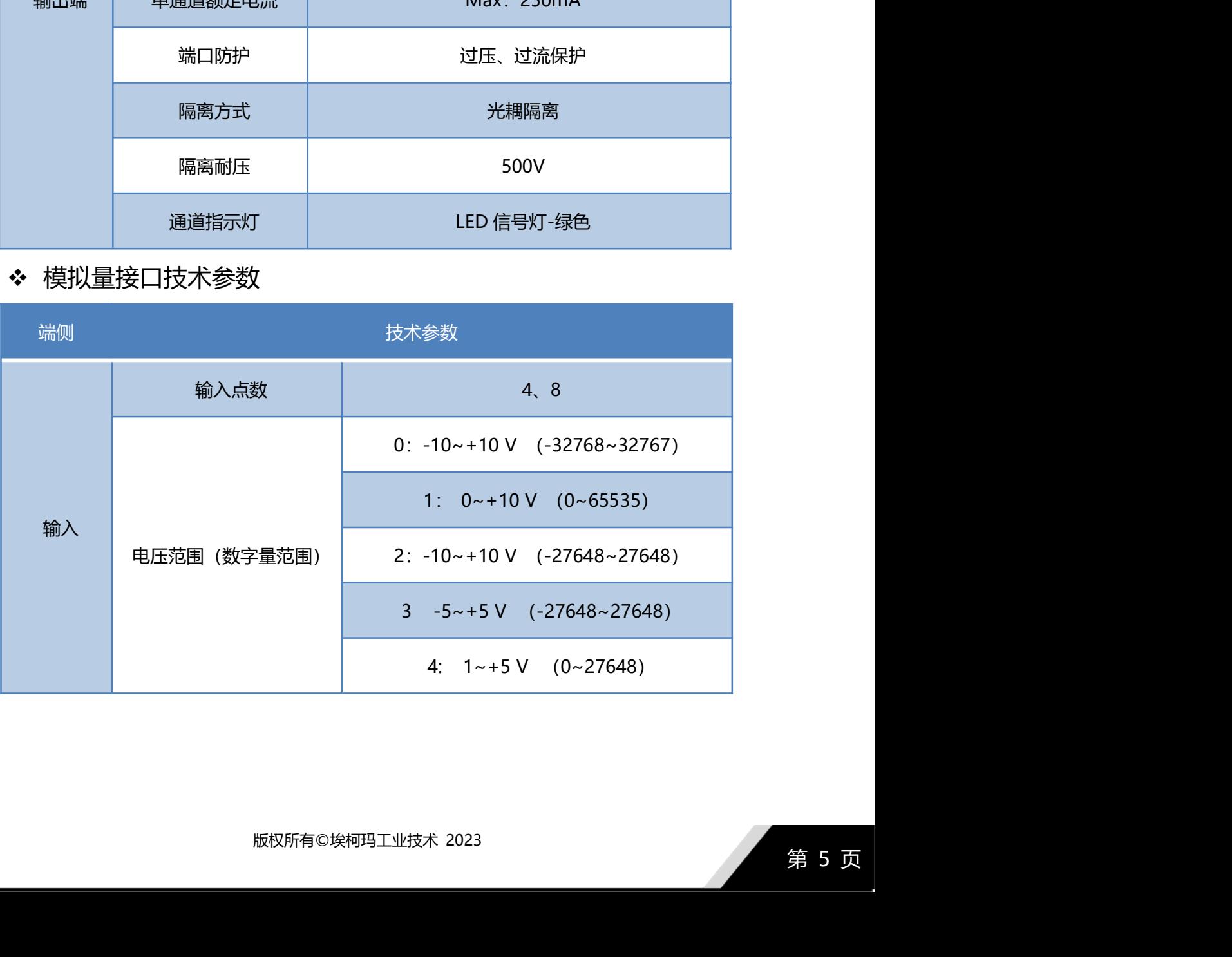

1.概要

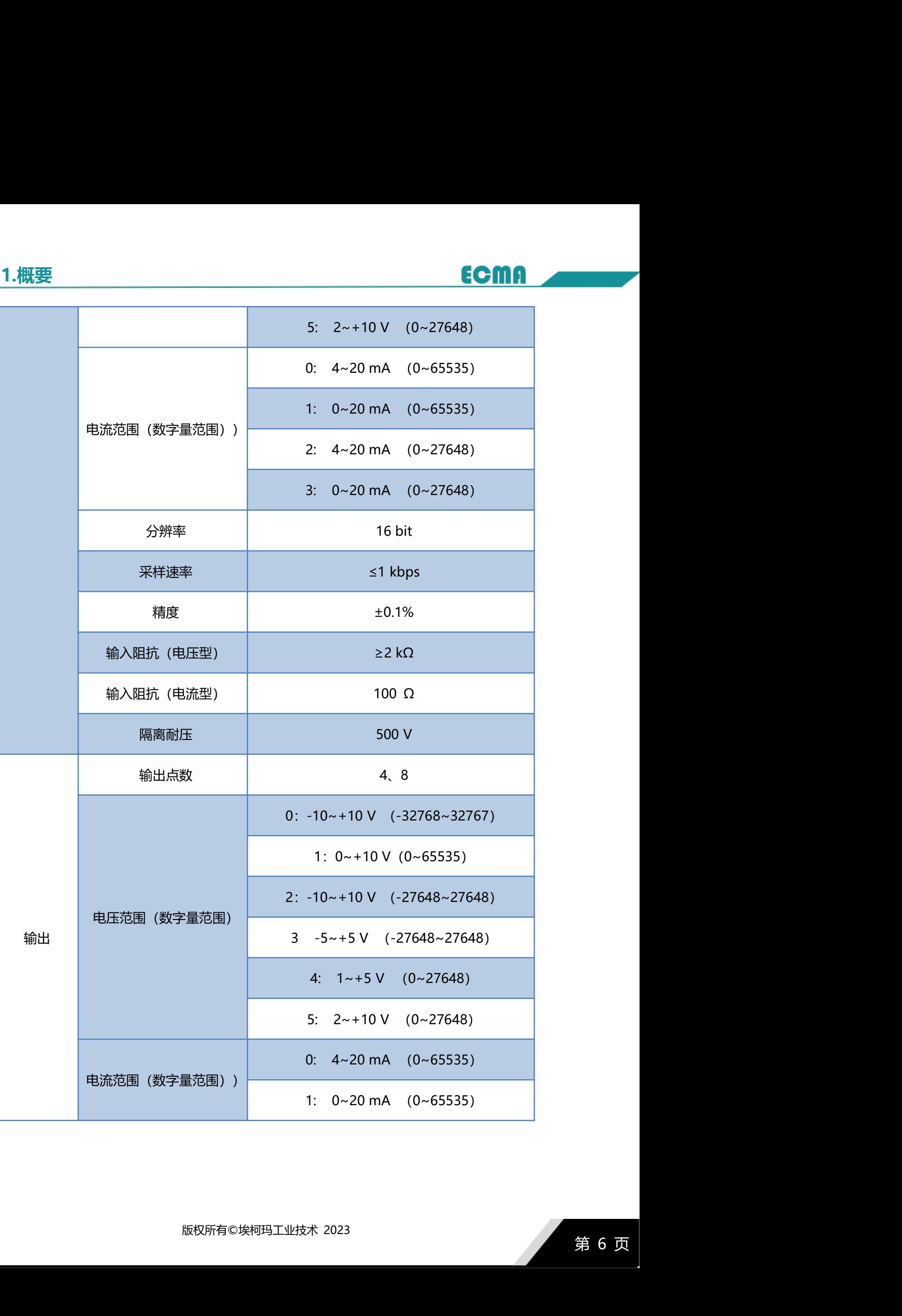

# 1.概要

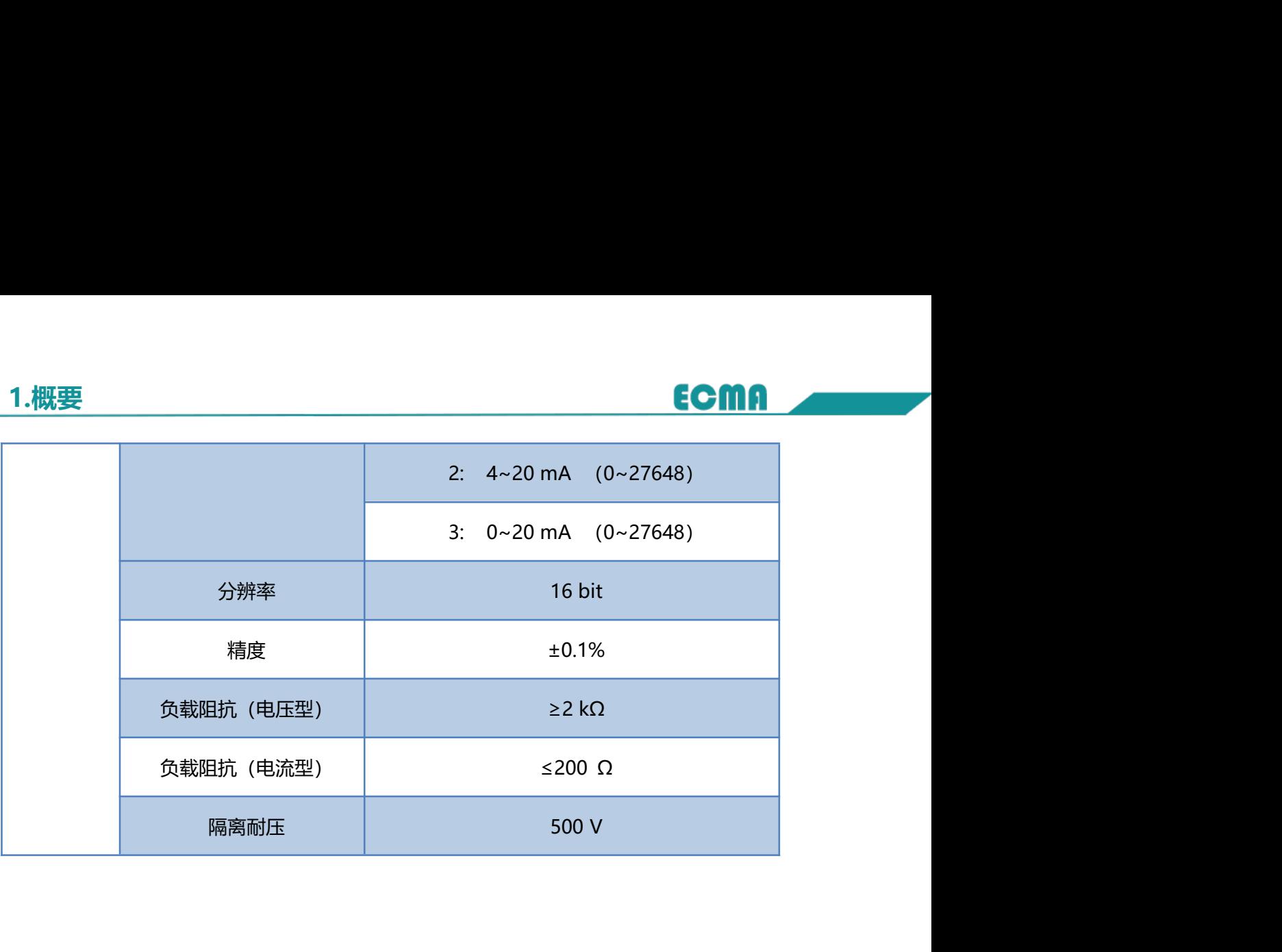

# 2.安装方法

- 确保机柜有良好的通风措施(如机柜加装排风扇)。
	- 请勿将本设备安装在可能引起过热的设备旁边或者上方。
	- 为保持通信模块正常散热,务必将模块垂直安装,确保模块内部气流通 畅,且与周围设备之间确保有本手册所述的最小间距。
- 模块防护等级为 IP20,需箱内或柜内安装,安装时,模块与其他控制 器或者发热设备、模块上下与其他设备或接线槽,请遵从下图所示的最 小间距(单位:mm)。 2.安装方法<br>
2.安装方法<br>
• 确保机柜有良好的通风措施(如机柜加装排风扇)。<br>
• 请勿将书设备安装在可能引起过热的设备旁边或者上方。<br>
• 请勿保持通信模块正常散热,务必将模块垂直安装,确保模块内部气流。<br>
• 有伤,且与周围设备之间确保有本手册所述的最小间距。<br>
• 核块防护等级为 IP20,需箱内或柜内安装,安装时,模块与其他控制<br>
• 模块防护等级为 IP20,需箱内或柜内安装,安装时,模块与其他控制<br>
• 将块防护等级备、
- 

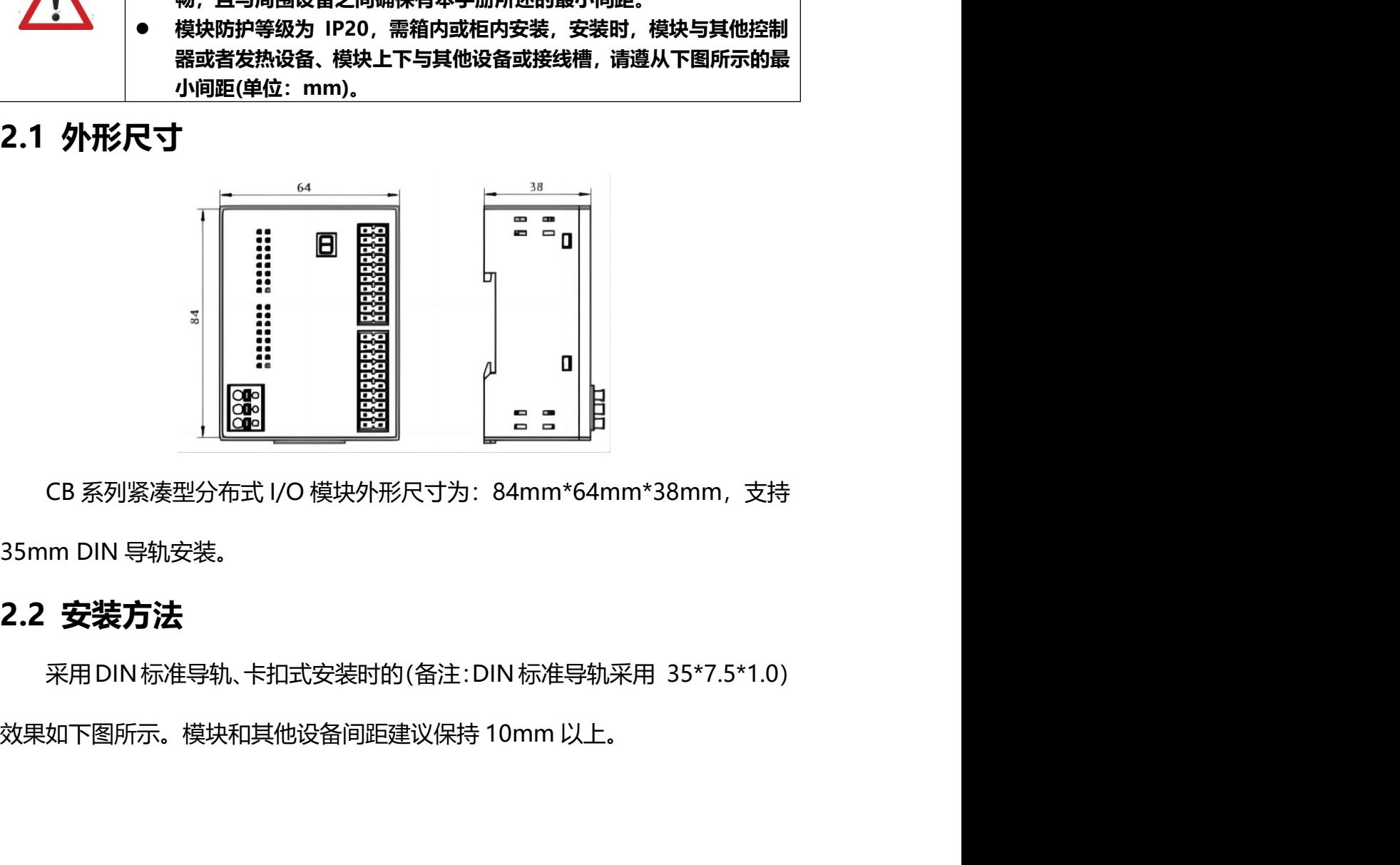

扣式安装时的 (备注 : DIN 标准导轨采用 35\*7.5\*1.0)<br>他设备间距建议保持 10mm 以上。<br><br><br><br><br><br><br><br><br><br>**第 8 页** 

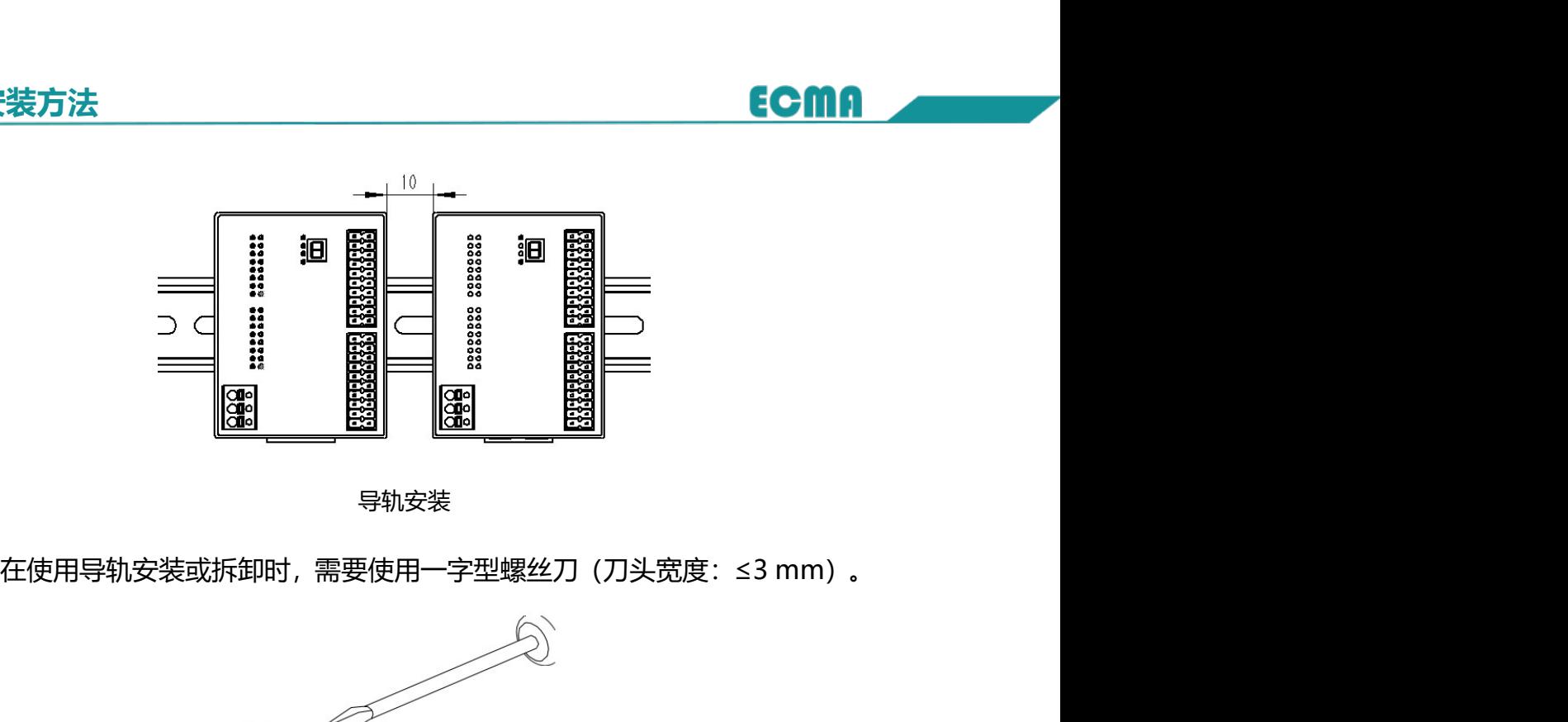

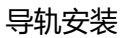

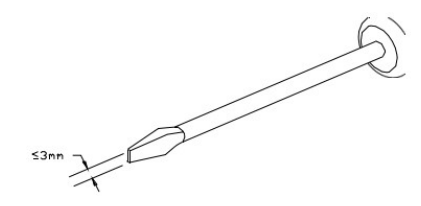

在采用导轨安装时,从上挂上导轨,然后将卡扣向上推,即可卡住;拆卸时, 使用小一字螺丝刀,对准卡扣凹槽,往下拨动即可松开卡扣,轻松取下模块。

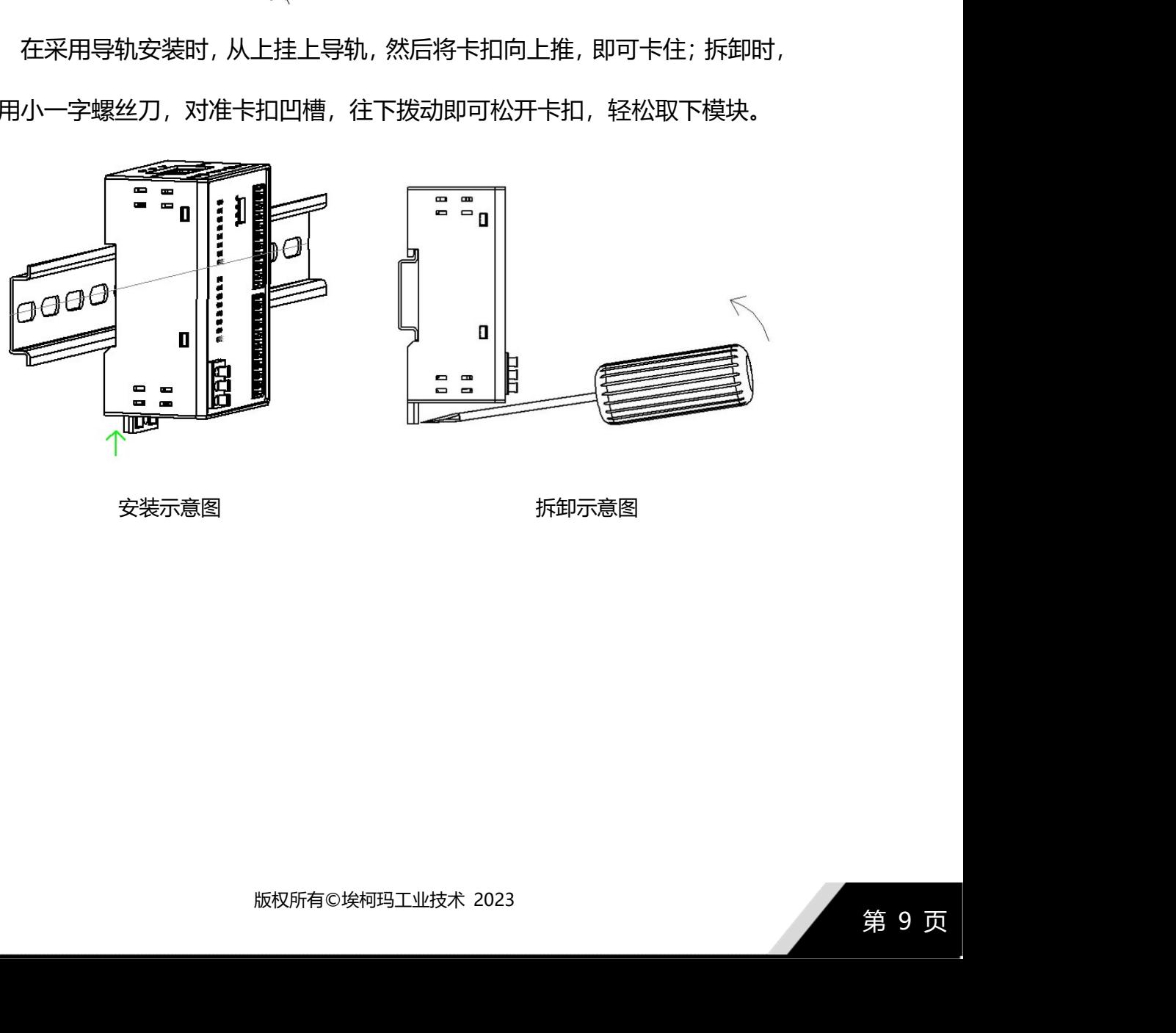

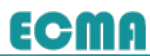

# 3.接线方法

3.接线方法<br>3.1 接线准备<br><sup>模块的接线端子采用免螺丝按压设计,信号线适配线径范围 0.2~1.5mm<br>(28~16 AWG) ,电源线适配线径范围 0.5~2.5mm<sup>2</sup> (26~12 AWG) ,推</sup> 线方法<br>**接线准备<br>模块的接线端子采用免螺丝按压设计,信号线适配线径范围 0.2~1.5mm<sup>2</sup><br>~16 AWG),电源线适配线径范围 0.5~2.5mm<sup>2</sup>(26~12 AWG),推荐<br>长度 10 mm。当采用多股柔性导线时,剥好对应长度的导线后,配套使用** 3.接线方法<br>2. **接线准备<br>3.1 接线准备**<br>模块的接线端子采用免螺丝按压设计,信号线适配线径范围 0.2~1.5mm<sup>2</sup><br>(28~16 AWG) ,电源线适配线径范围 0.5~2.5mm<sup>2</sup> (26~12 AWG) ,推荐<br>剥线长度 10 mm。当采用多股柔性导线时,剥好对应长度的导线后,配套使用<br>对应标准规格的冷压端子就行压合,避免细小铜丝分叉形成短路故障。 3.接线方法<br>3.1 接线准备<br>3.1 接线准备<br>模块的接线端子采用免螺丝按压设计,信号线适配线径范围 0.2~1.5mm<sup>2</sup><br>(28~16 AWG) ,电源线适配线径范围 0.5~2.5mm<sup>2</sup> (26~12 AWG) ,推荐<br>剥线长度 10 mm。当采用多股柔性导线时,剥好对应长度的导线后,配套使用<br>对应标准规格的冷压端子就行压合,避免细小铜丝分叉形成短路故障。 对应标准规格的冷压端子就行压合, 避免细小铜丝分叉形成短路故障。 3.1 接线准备<br><br>模块的接线端子采用免螺丝按压设计,信号线适配线径范围 0.2~1.5mm<br>(28~16 AWG) ,电源线适配线径范围 0.5~2.5mm<sup>2</sup> (26~12 AWG) ,推<br><br>剥线长度 10 mm。当采用多股柔性导线时,剥好对应长度的导线后,配套使!<br>对应标准规格的冷压端子就行压合,避免细小铜丝分叉形成短路故障。<br><br>3.2 电源供电<br>模块供电范围为 18-36VDC,一般采用 24V 工业用开关电源为模块供电。<br>接线 **接线准备**<br>模块的接线端子采用免螺丝按压设计,信号线适配线径范围 0.2~1.5mm<sup>2</sup><br>~16 AWG),电源线适配线径范围 0.5~2.5mm<sup>2</sup>(26~12 AWG),推荐<br>长度 10 mm。当采用多股柔性导线时,剥好对应长度的导线后,配套使用<br>标准规格的冷压端子就行压合,避免细小铜丝分叉形成短路故障。<br>模块供电范围为 18-36VDC,一般采用 24V 工业用开关电源为模块供电。<br>示意图如下图所示。

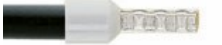

接线示意图如下图所示。

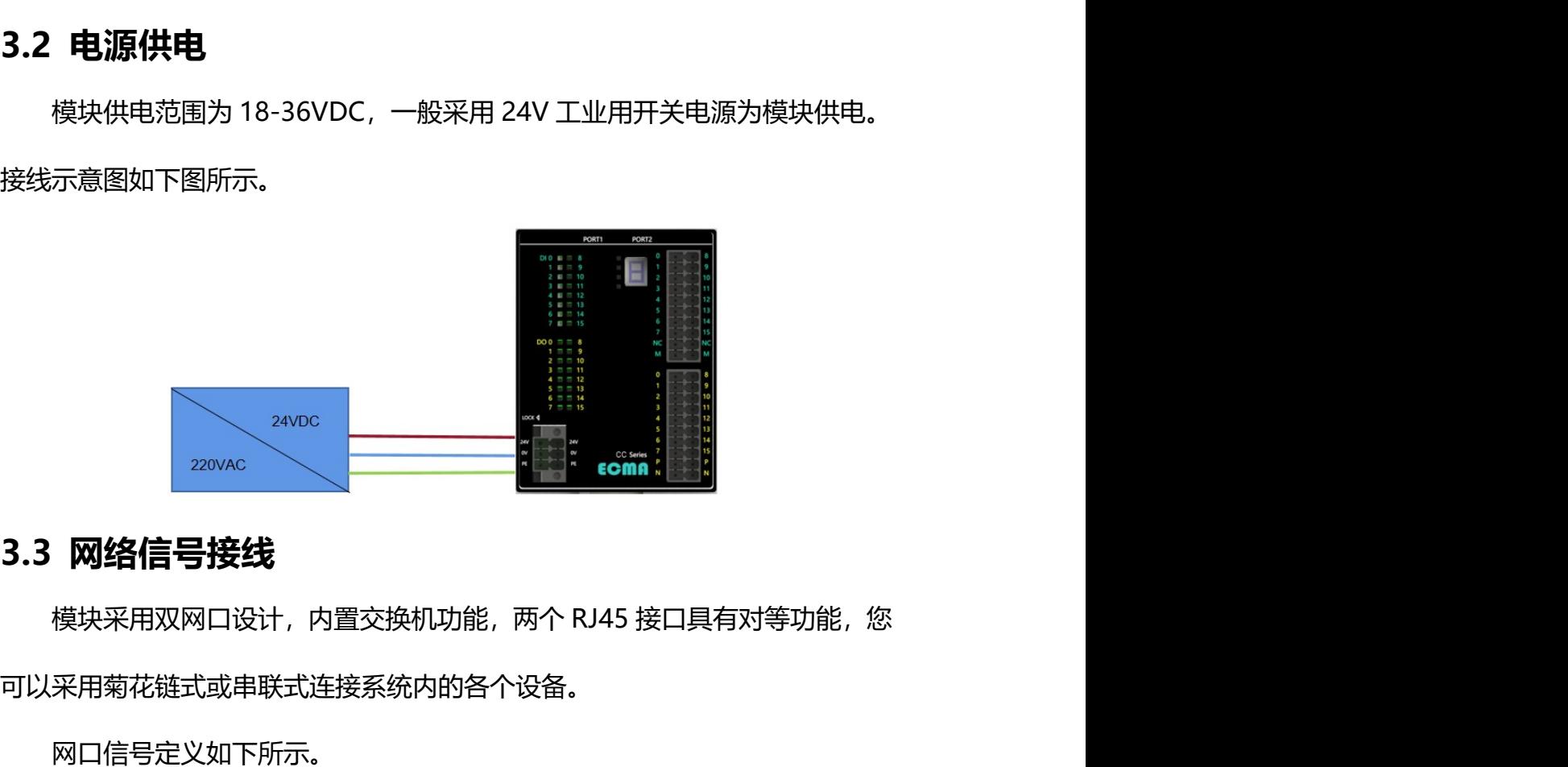

版权所有©埃柯玛工业技术 2023 可以采用菊花链式或串联式连接系统内的各个设备。

网口信号定义如下所示。

# 3.接线方法

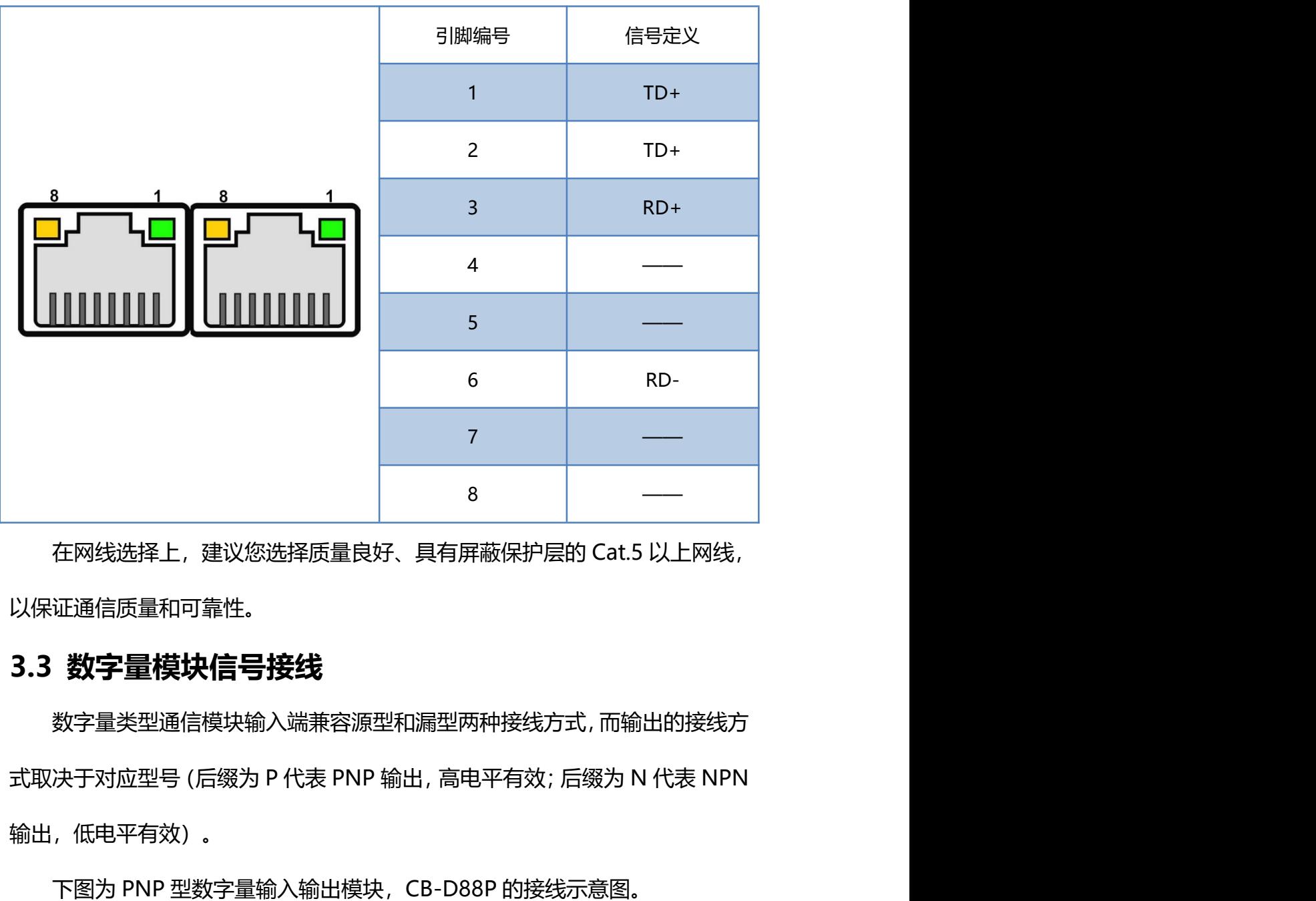

以保证通信质量和可靠性。

数字量类型通信模块输入端兼容源型和漏型两种接线方式,而输出的接线方 输出,低电平有效)。 在网线选择上,建议您选择质量良好、具有屏蔽保护层的 Cat.5 以上网线,证通信质量和可靠性。<br>证通信质量和可靠性。<br>数字量模块信号接线<br>数字量类型通信模块输入端兼容源型和漏型两种接线方式,而输出的接线方<br>决于对应型号 (后缀为 P 代表 PNP 输出,高电平有效 ; 后缀为 N 代表 NPN<br>, 低电平有效 ) 。<br>下图为 PNP 型数字量输入输出模块,CB-D88P 的接线示意图。

俞入输出模块,CB-D88P 的接线示意图。<br><br><br><br><br><br><br>第 11 页

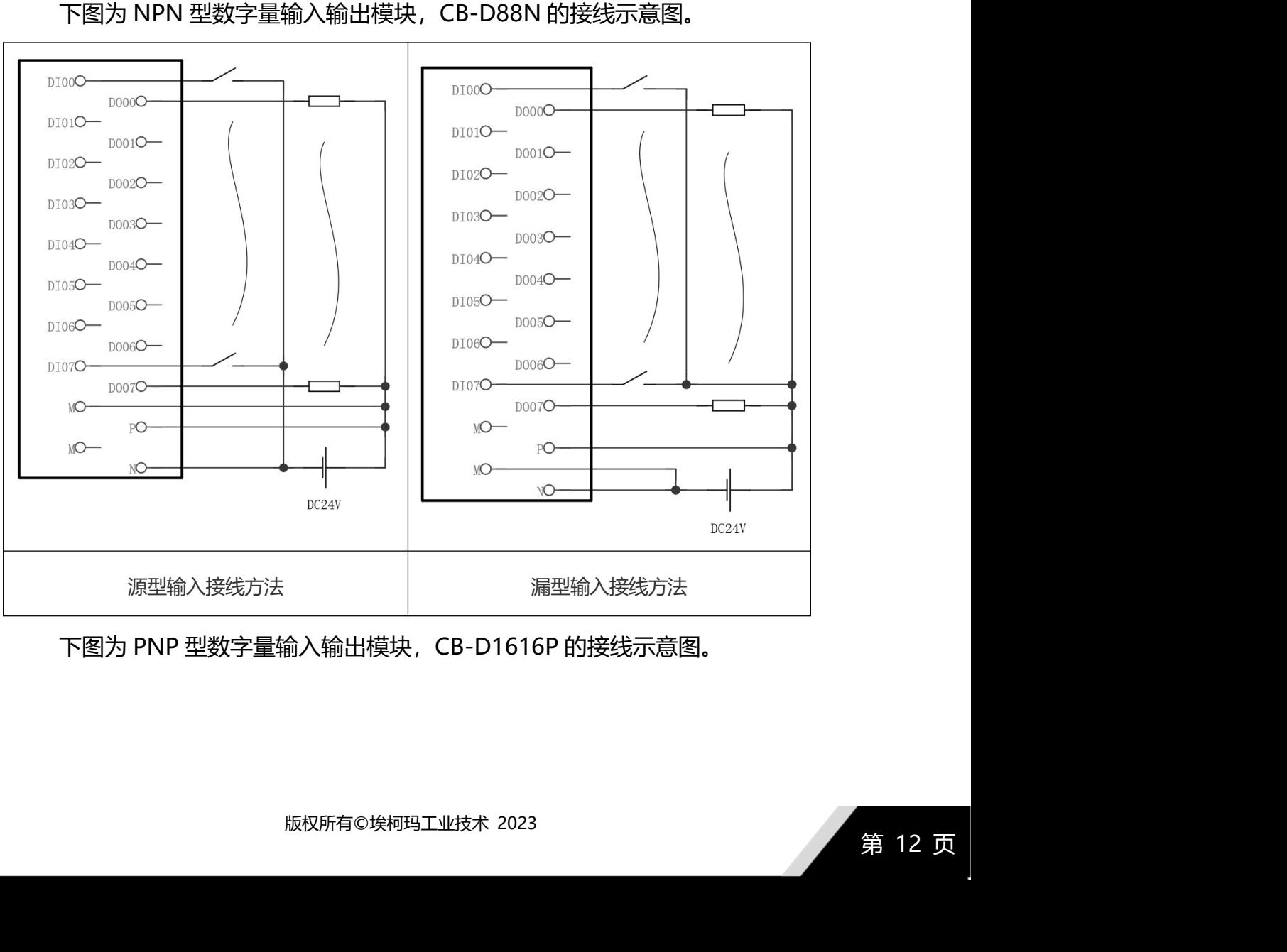

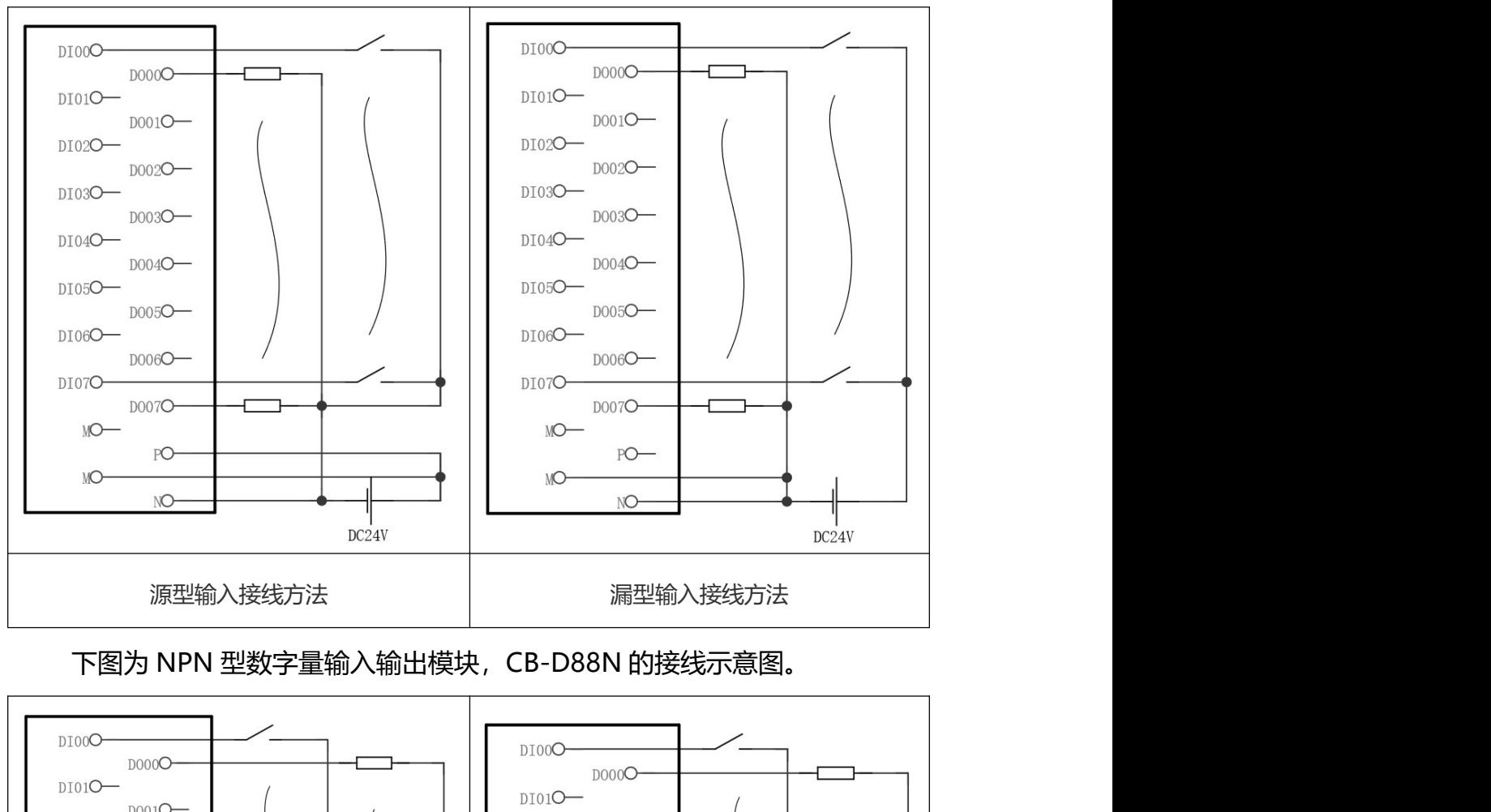

# 3.接线方法 **2.6 market and 2.6 market and 3.6 market and 3.6 market and 3.6 market and 3.6 market and 3.6 market a**

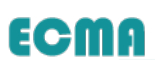

# 3.接线方法 **2.6 market and 2.6 market and 2.6 market and 2.6 market and 2.7 market and 2.7 market and 2.7 market a**

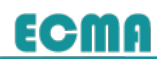

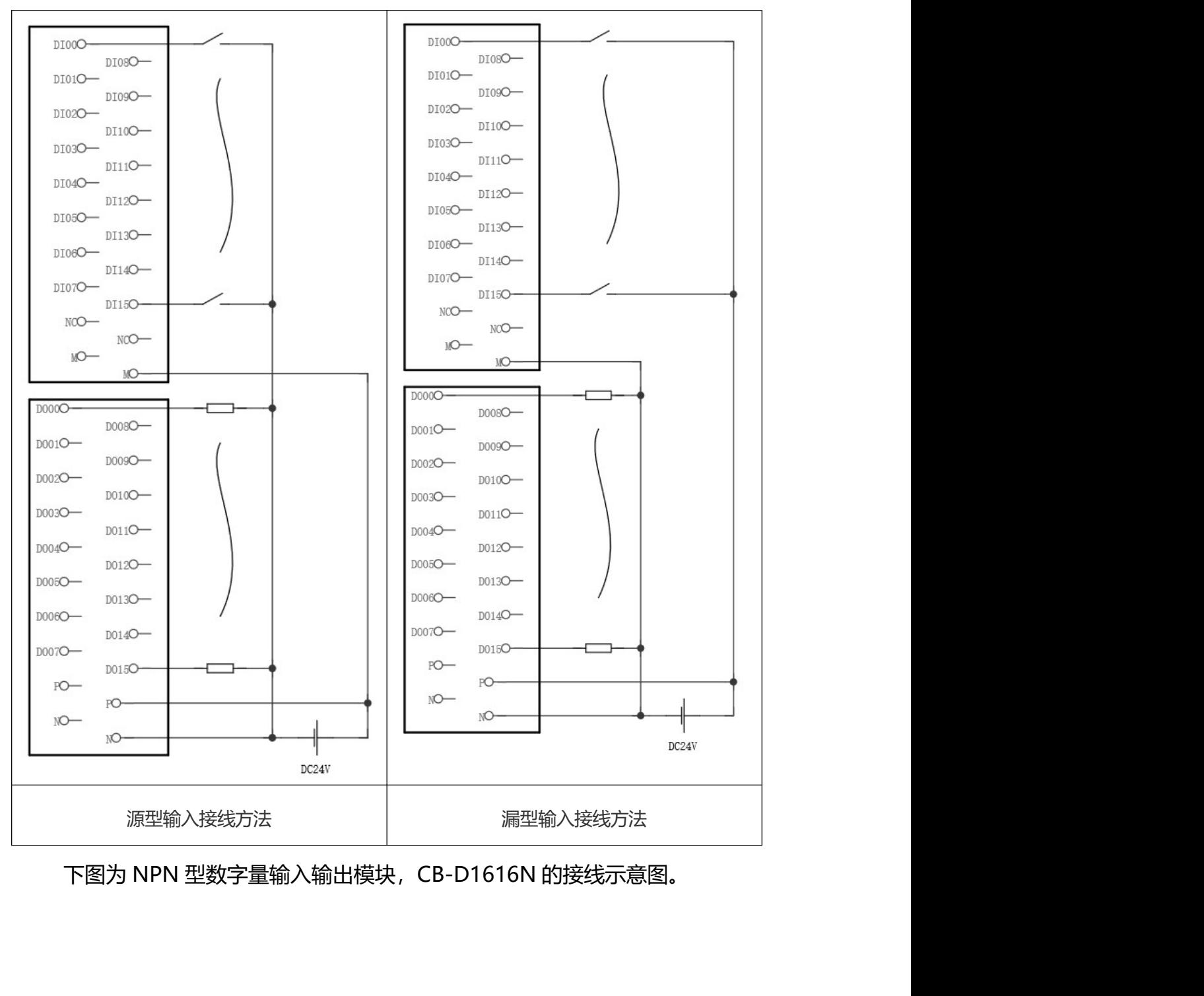

# 版权所有©埃柯玛工业技术 2023

# 3.接线方法 **2.6 market and 2.6 market and 3.6 market and 3.6 market and 3.6 market and 3.6 market and 3.6 market a**

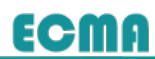

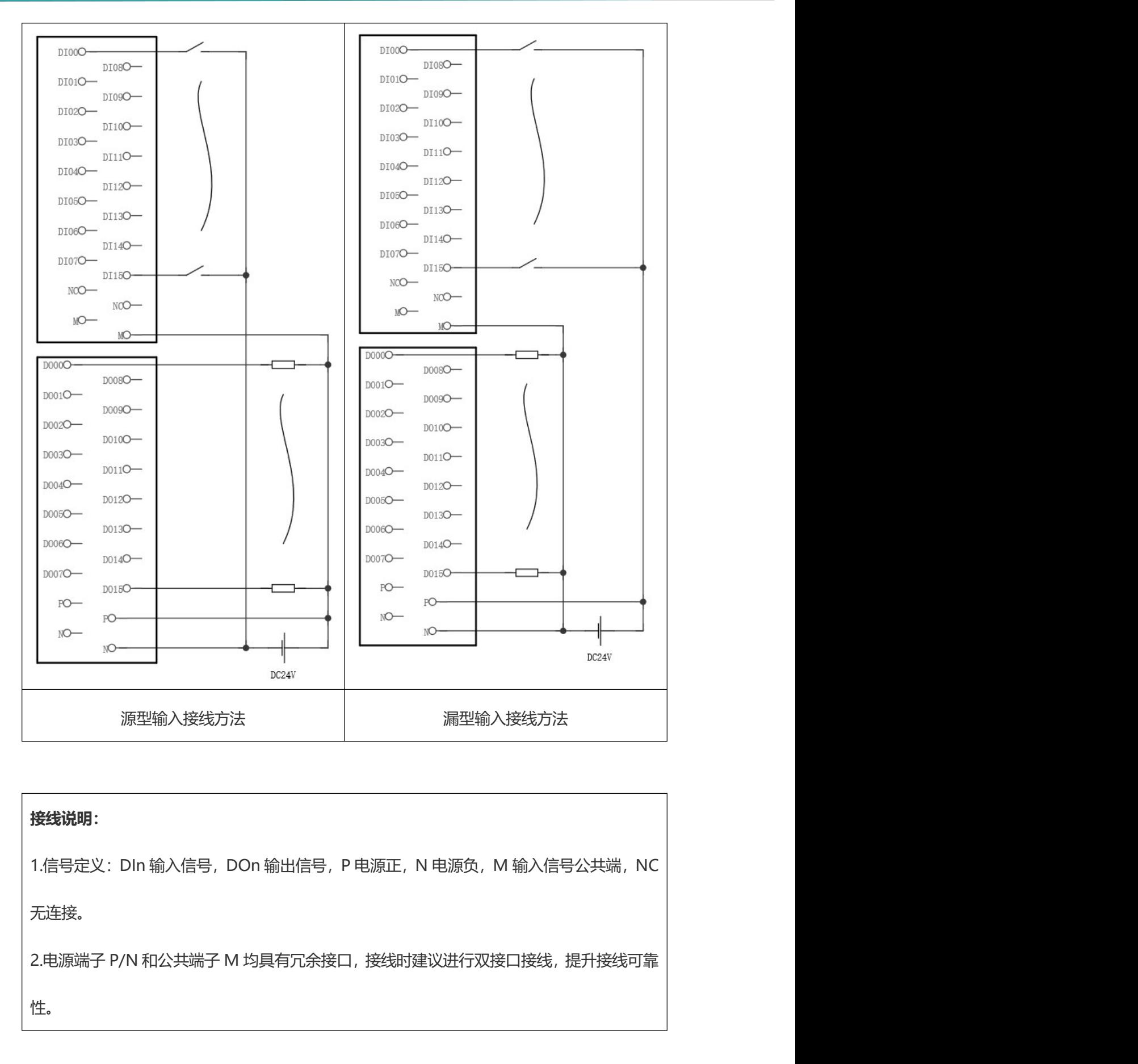

# 接线说明:

无连接。

版权所有©埃柯玛工业技术 2023 性。

**3.接线方法<br>3.4 模拟量模块信号接线**<br>模拟量模块输入支持 4-20mA 和 0-10V 两种类型输入,输出支持电压型<br>(0-10V) 和电流型(4-20mA)两种输出。 线方法<br>模拟量模块信号接线<br><sup>模拟量模块输入支持 4-20mA 和 0-10V 两种类型输入,输出支持电压型<br>IOV)和电流型(4-20mA)两种输出。<br>And The Sensor Sensor Sensor Sensor Sensor Sensor Sensor</sup> (0-10V) 和电流型(4-20mA)两种输出。

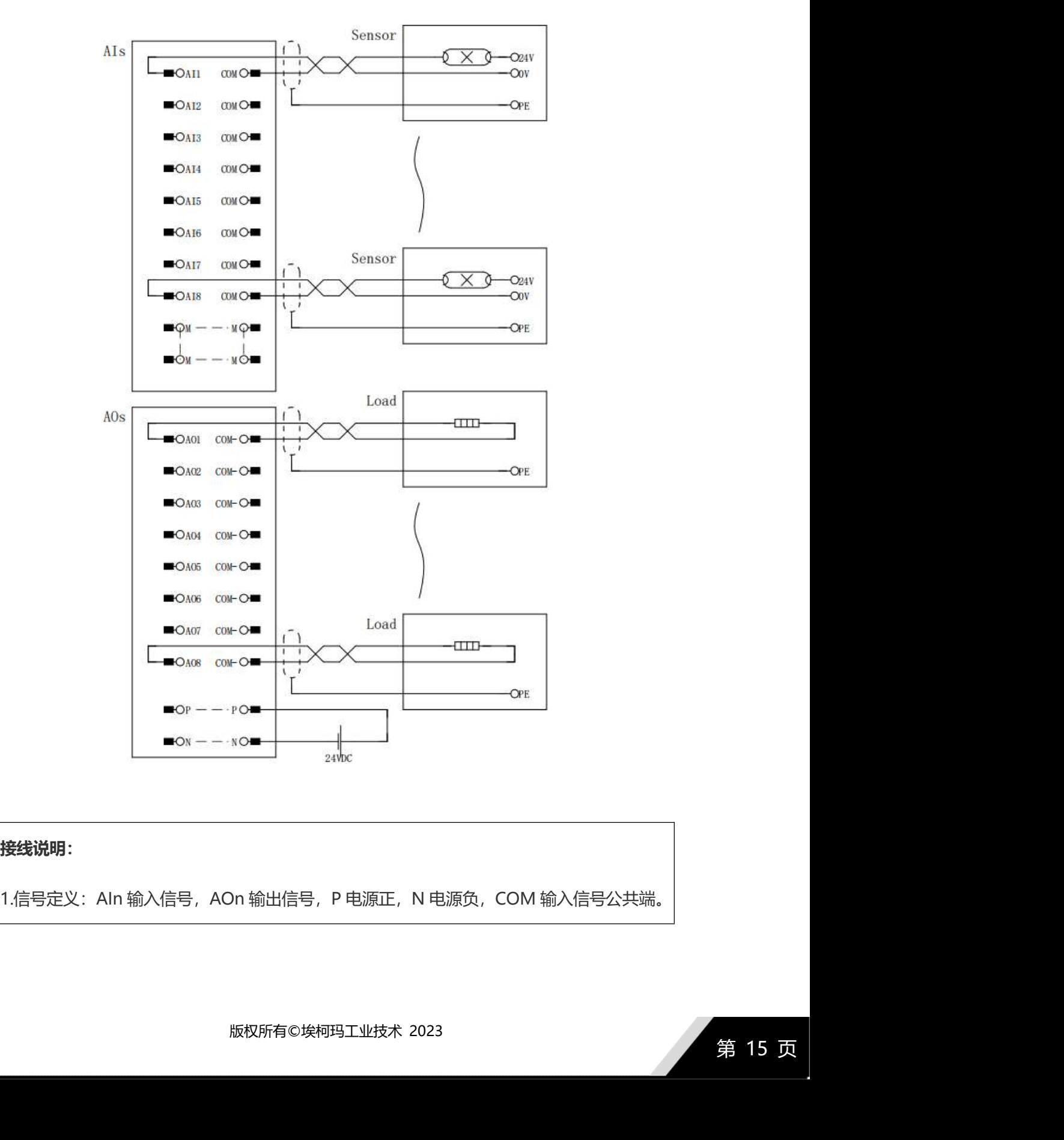

### 接线说明:

# 3.接线方法<br>
2.接线方法

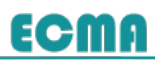

3.接线方法<br>2.电源端子 P/N 和公共端子 M 均具有冗余接口, 接线时建议进行双接口接线, 提升接线可靠<br>性。

性。

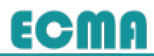

# 4.使用方法

本模块出厂默认设置信息如下:

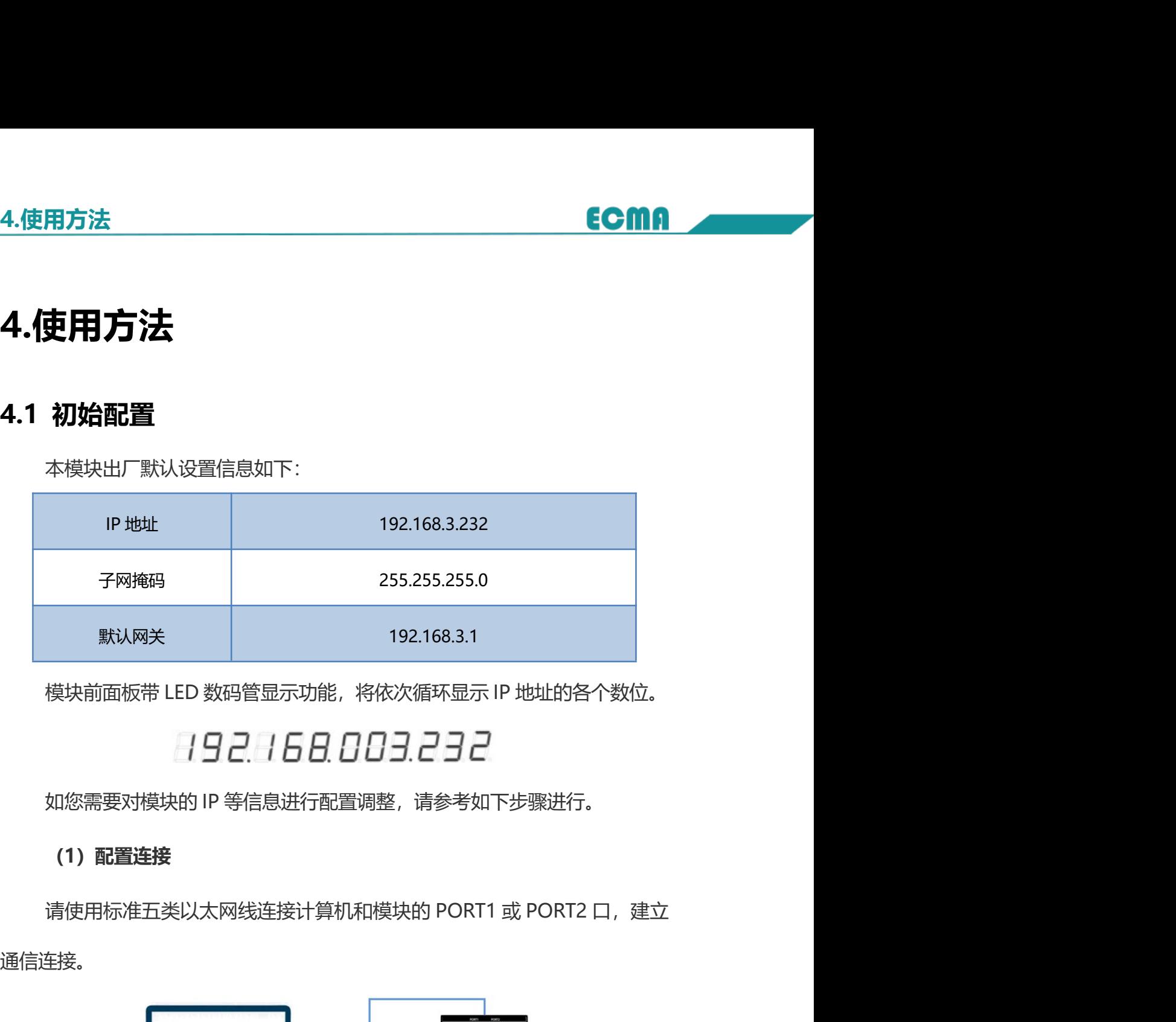

# (1)配置连接

通信连接。

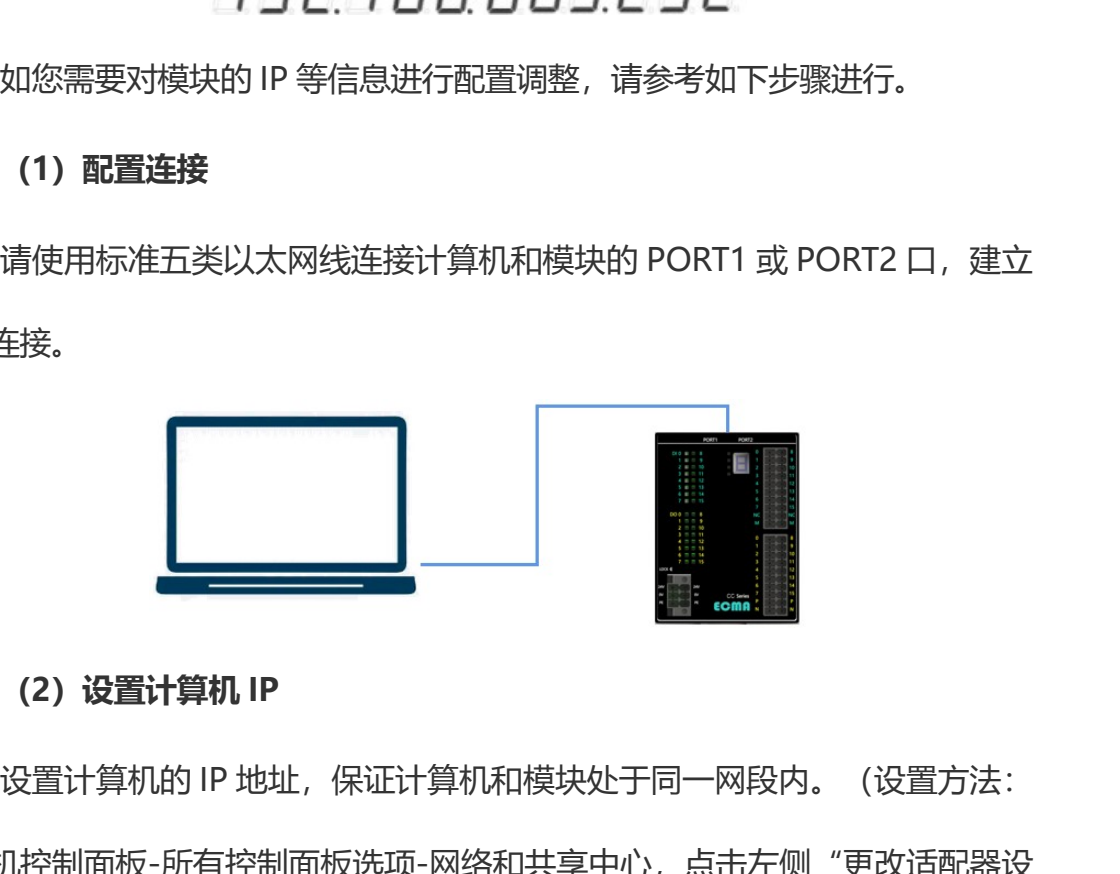

版权所有©埃柯玛工业技术 2023 设置计算机的 IP 地址,保证计算机和模块处于同一网段内。(设置方法: 计算机控制面板-所有控制面板选项-网络和共享中心,点击左侧"更改适配器设 谓史用标准五突以太网线建接计算机和模块钳) PORTT 動 PORTZ 口, 建立<br>通信连接。<br>(2) 设置计算机 IP<br>设置计算机的 IP 地址, 保证计算机和模块处于同一网段内。(设置方法:<br>计算机控制面板-所有控制面板选项-网络和共享中心, 点击左侧"更改适配器设<br>置", 右键所连接的计算机网口-属性-Internet 协议版本 4 "TCP/IPv4", 双击

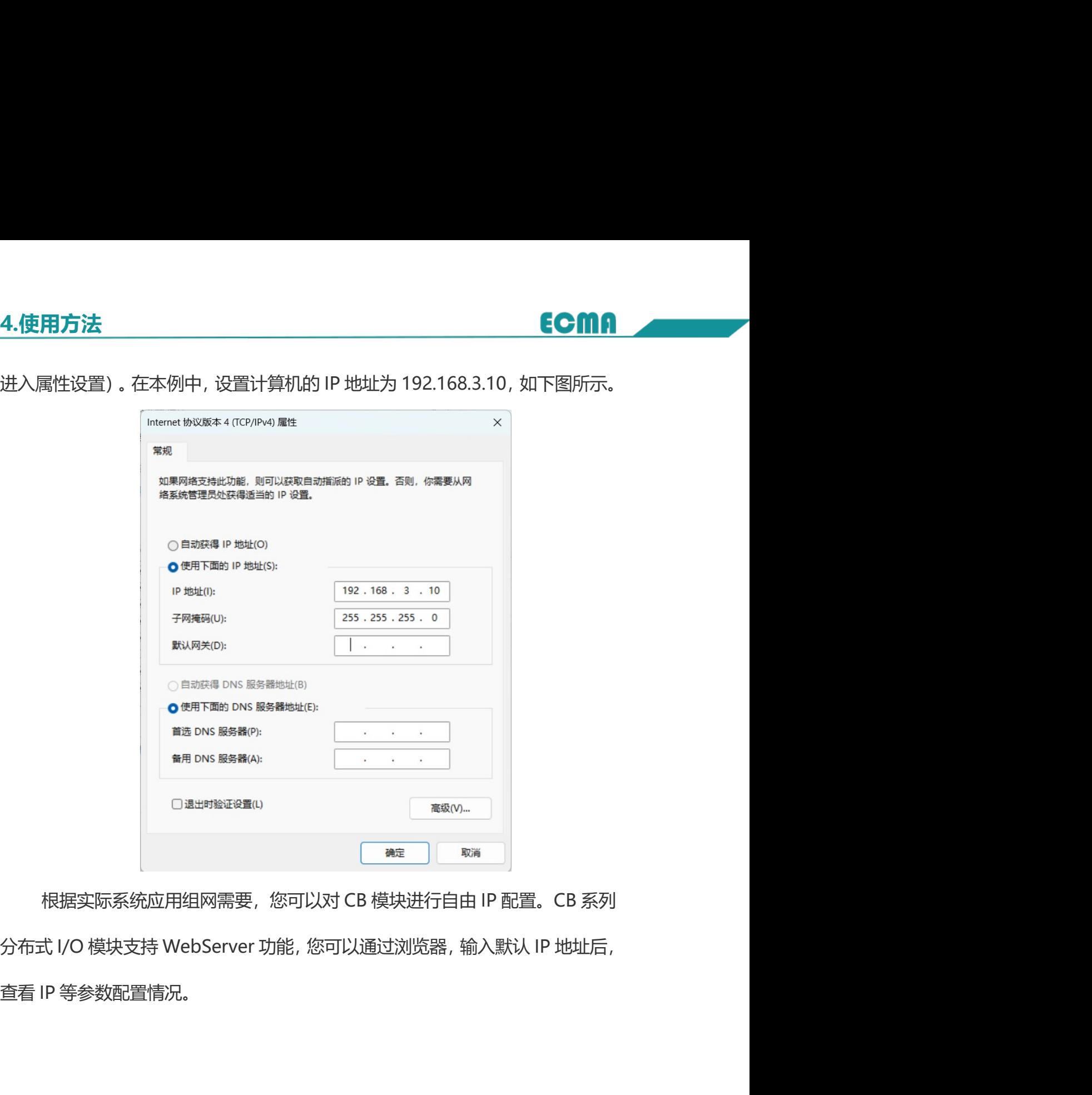

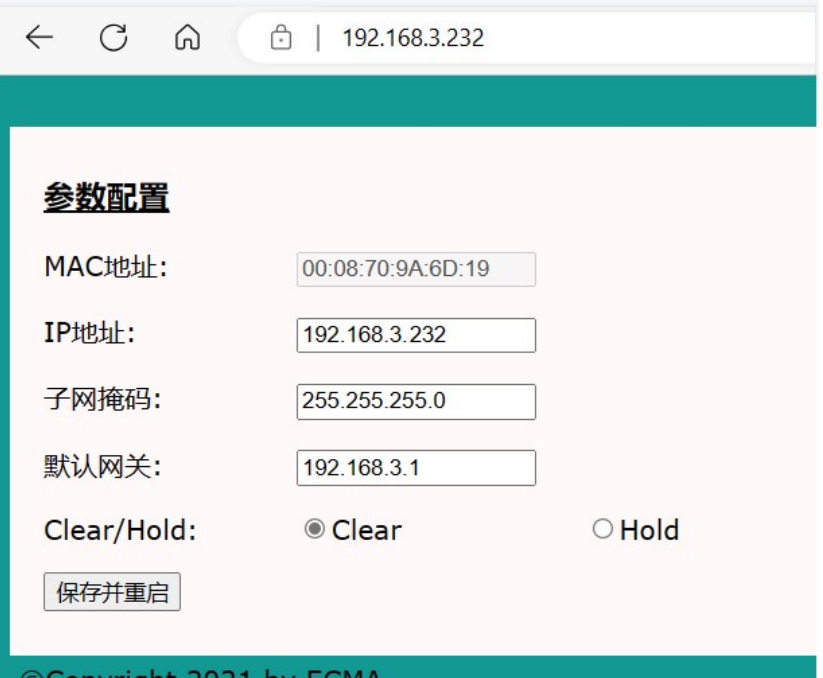

参数说明:

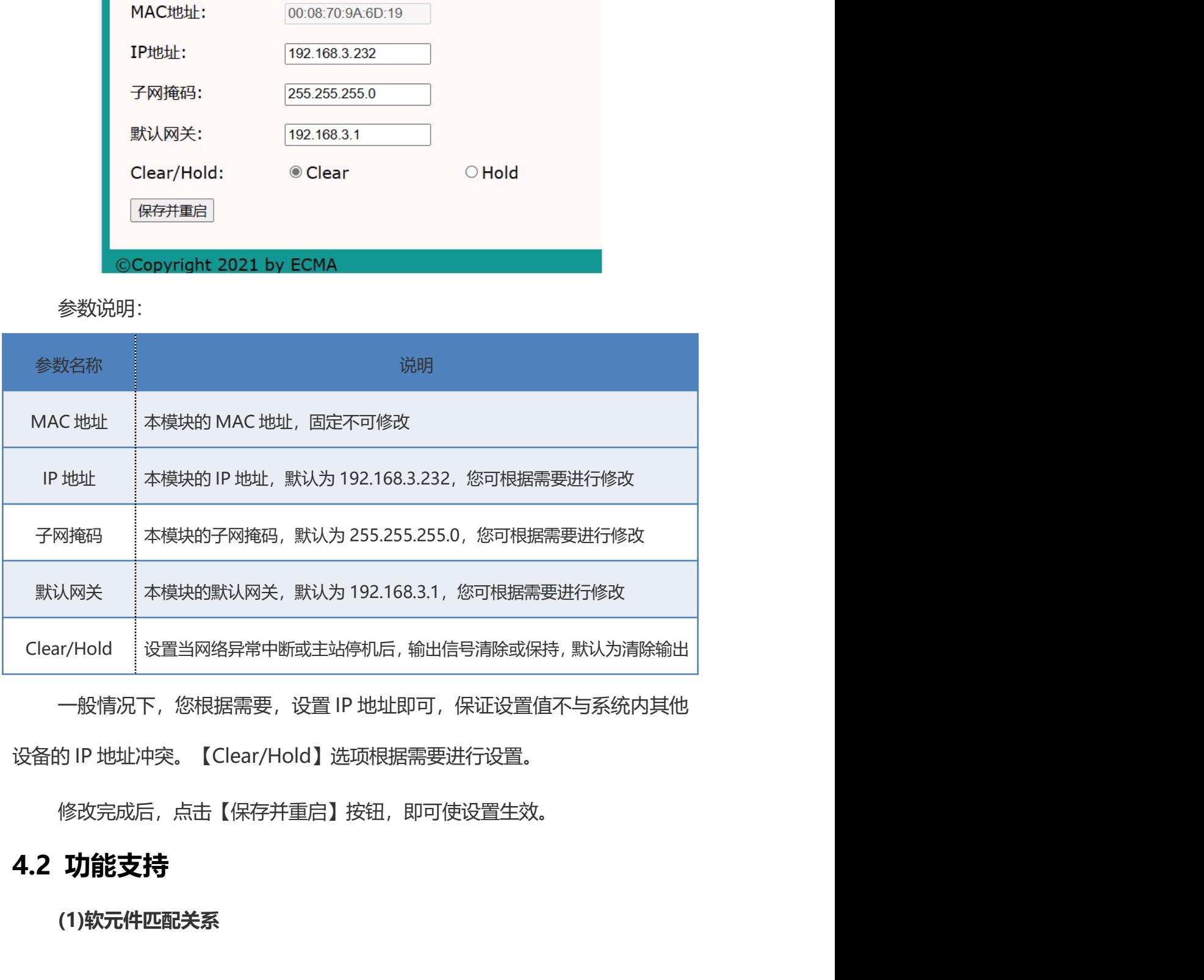

版权所有©埃柯玛工业技术 2023

修改完成后,点击【保存并重启】按钮,即可使设置生效。

(1)软元件匹配关系

**用方法<br>CB 系列模块的类型为 CC-Link IEF Basic 从站, 占用 1 个站位。模块软元件**<br>表。<br>软元件 说明 如下表。

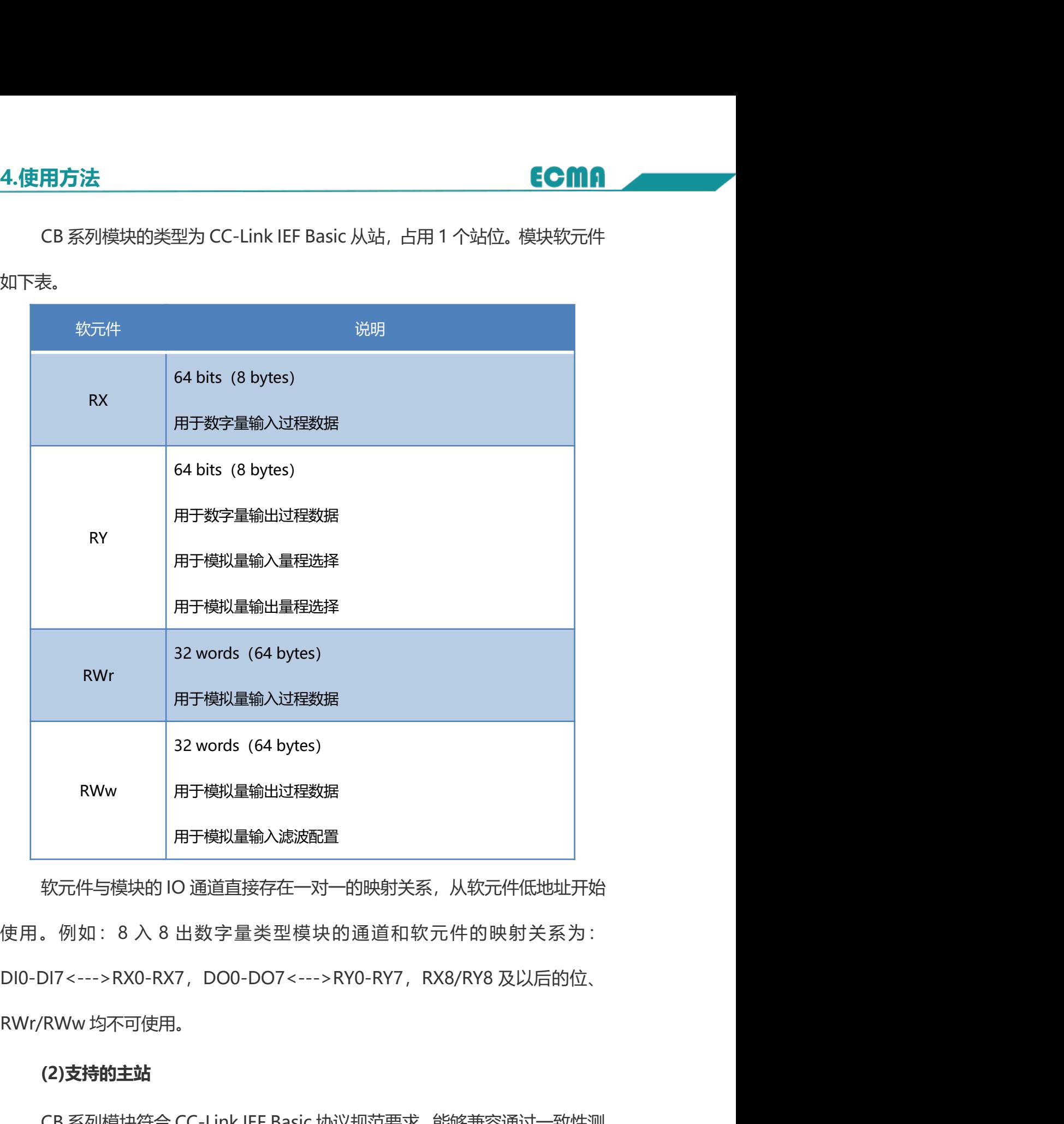

(字量类型模块的通道和软元件的映射关系为 :<br>)OO0-DO7<--->RY0-RY7,RX8/RY8 及以后的位、<br>Link IEF Basic 协议规范要求, 能够兼容通过一致性测<br>:<br>主站。 CB 系列模块符合 CC-Link IEF Basic 协议规范要求,能够兼容通过一致性测 KWW<br>
HET模拟量输入滤波配置<br>
牧元件与模块的 IO 通道直接存在一对一的映射关系,从软元件低地址开始<br>使用。例如:8 入 8 出数字量类型模块的通道和软元件的映射关系为:<br>
DIO-DI7<--->RXO-RX7,DOO-DO7<--->RYO-RY7,RX8/RY8 及以后的位、<br>
RWI/RWw 均不可使用。<br>
(2)支持的主站<br>
CB 系列模块符合 CC-Link IEF Basic 协议规范要求, 能够兼容通过一致性测<br>

# (2)支持的主站

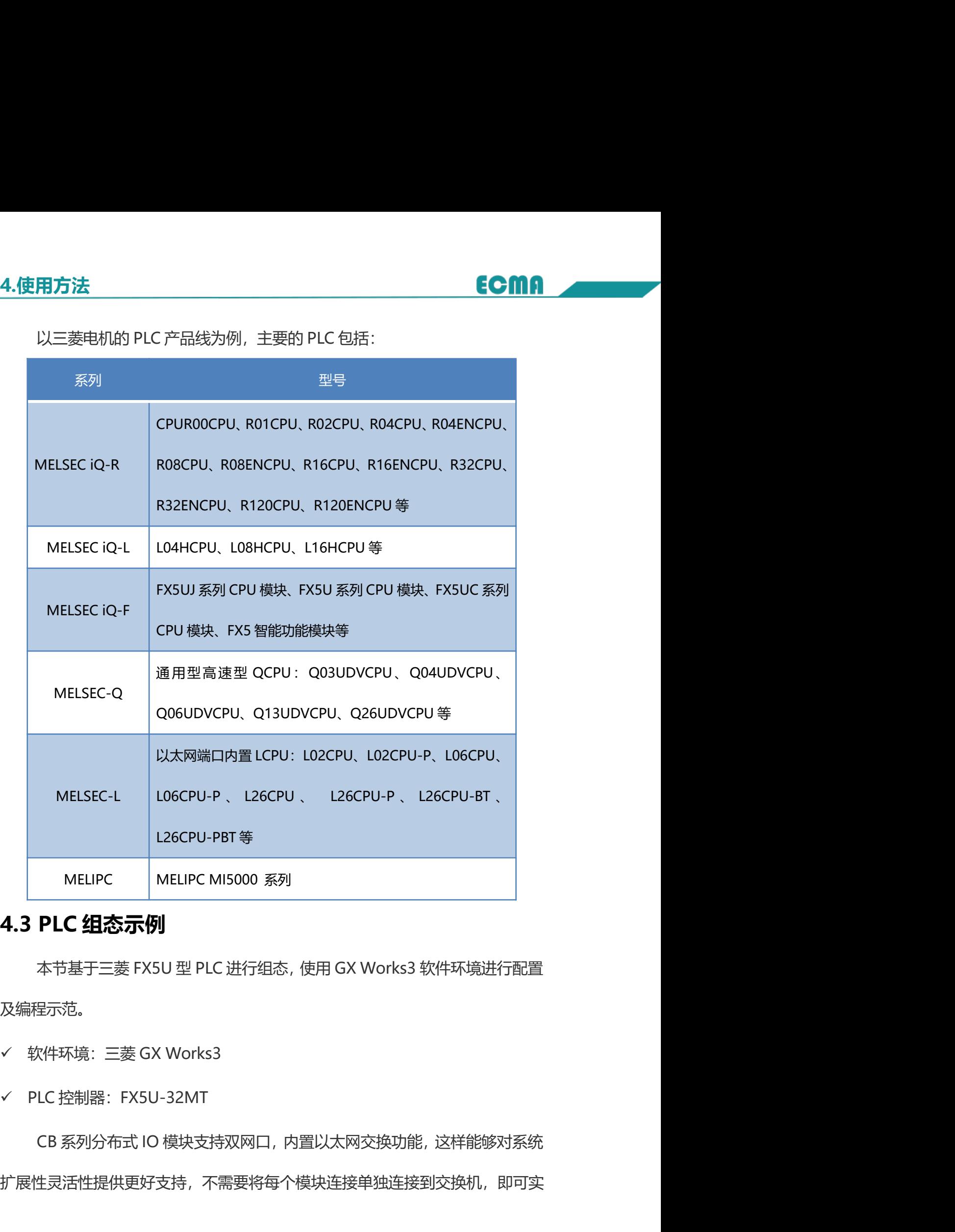

版权所有©埃柯玛工业技术 2023 及编程示范。

- 
- 

扩展性灵活性提供更好支持,不需要将每个模块连接单独连接到交换机,即可实

# 4.使用方法

现整个系统各个以太网设备的通信链接。

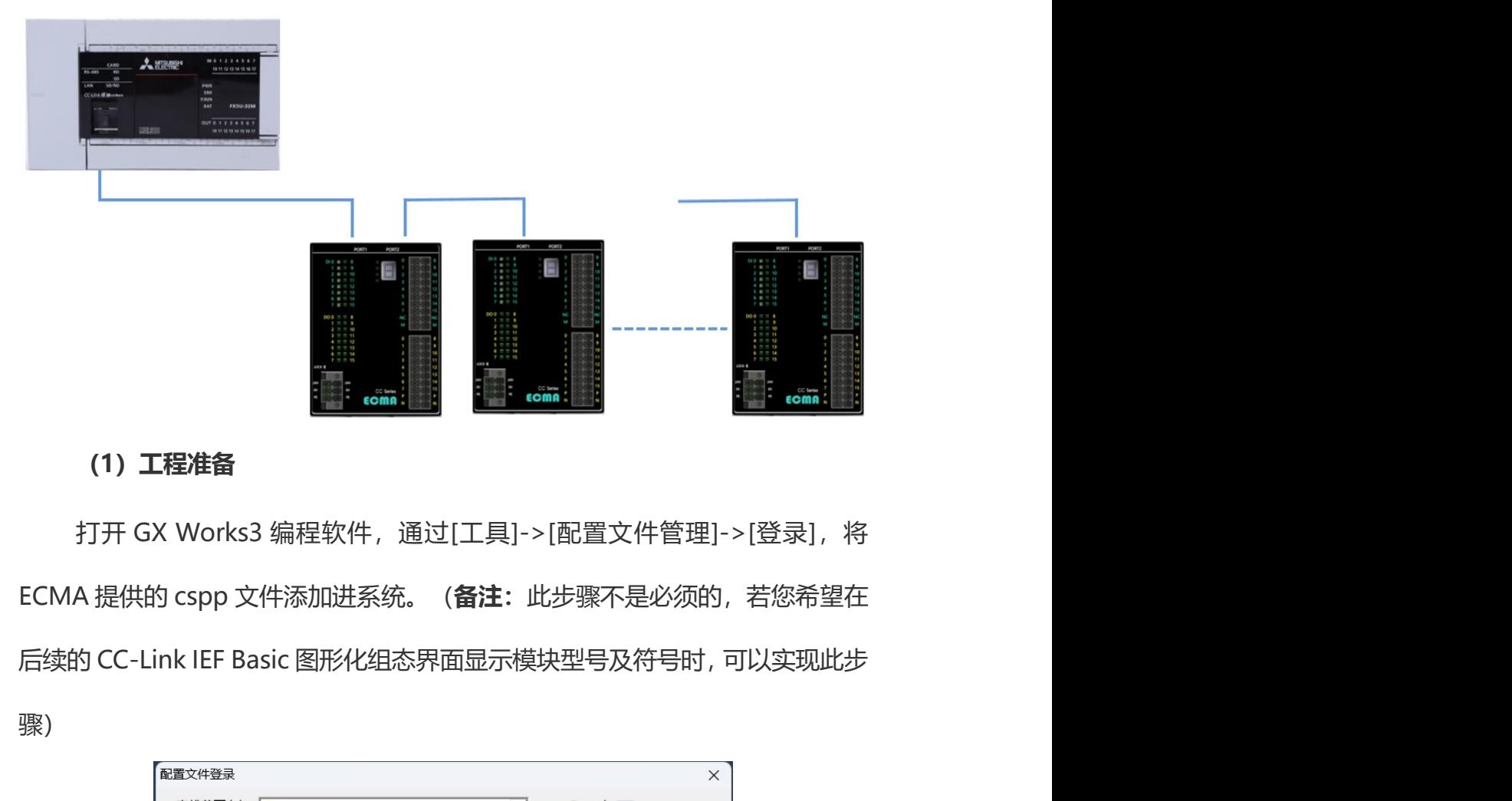

# (1)工程准备

骤)

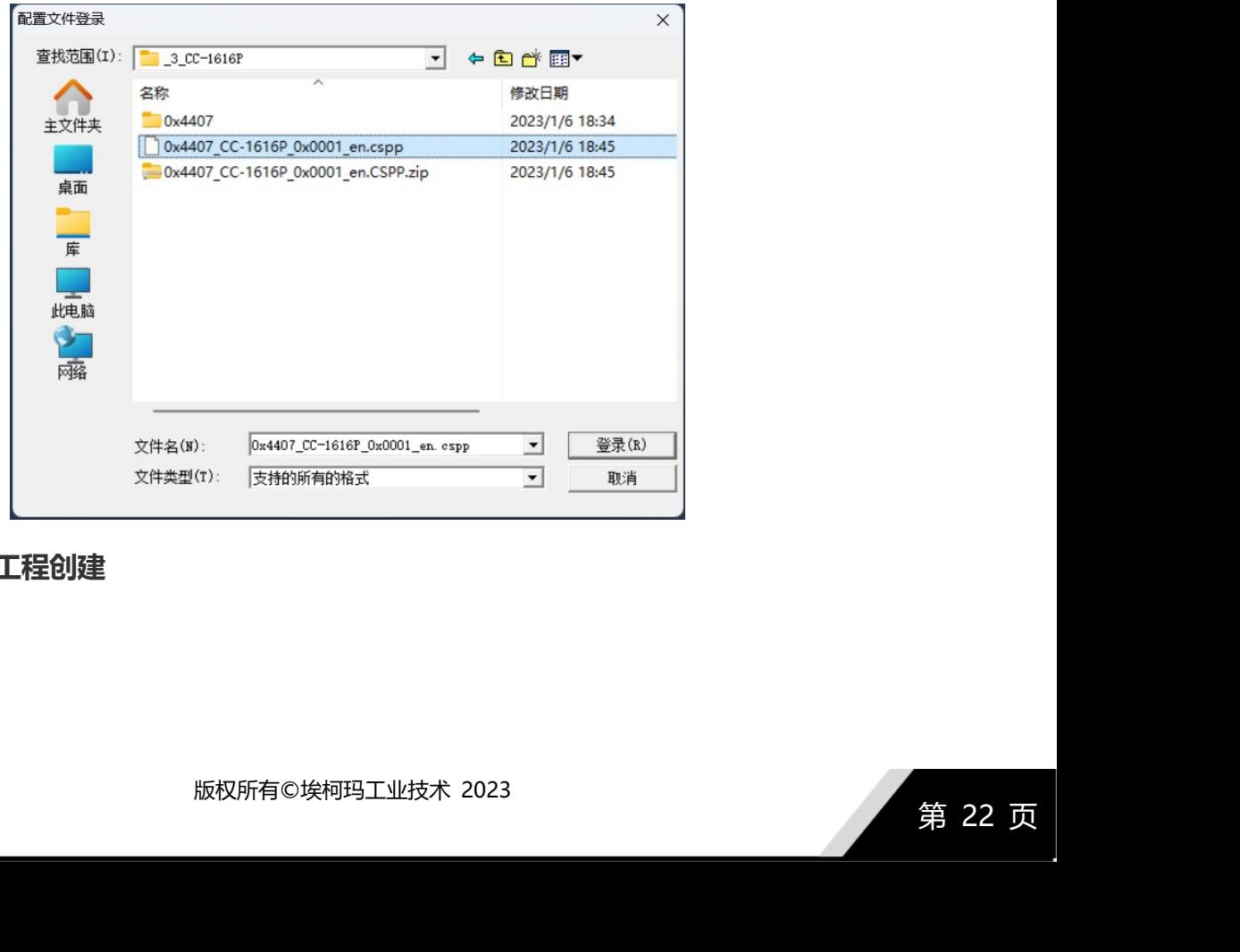

(2)工程创建

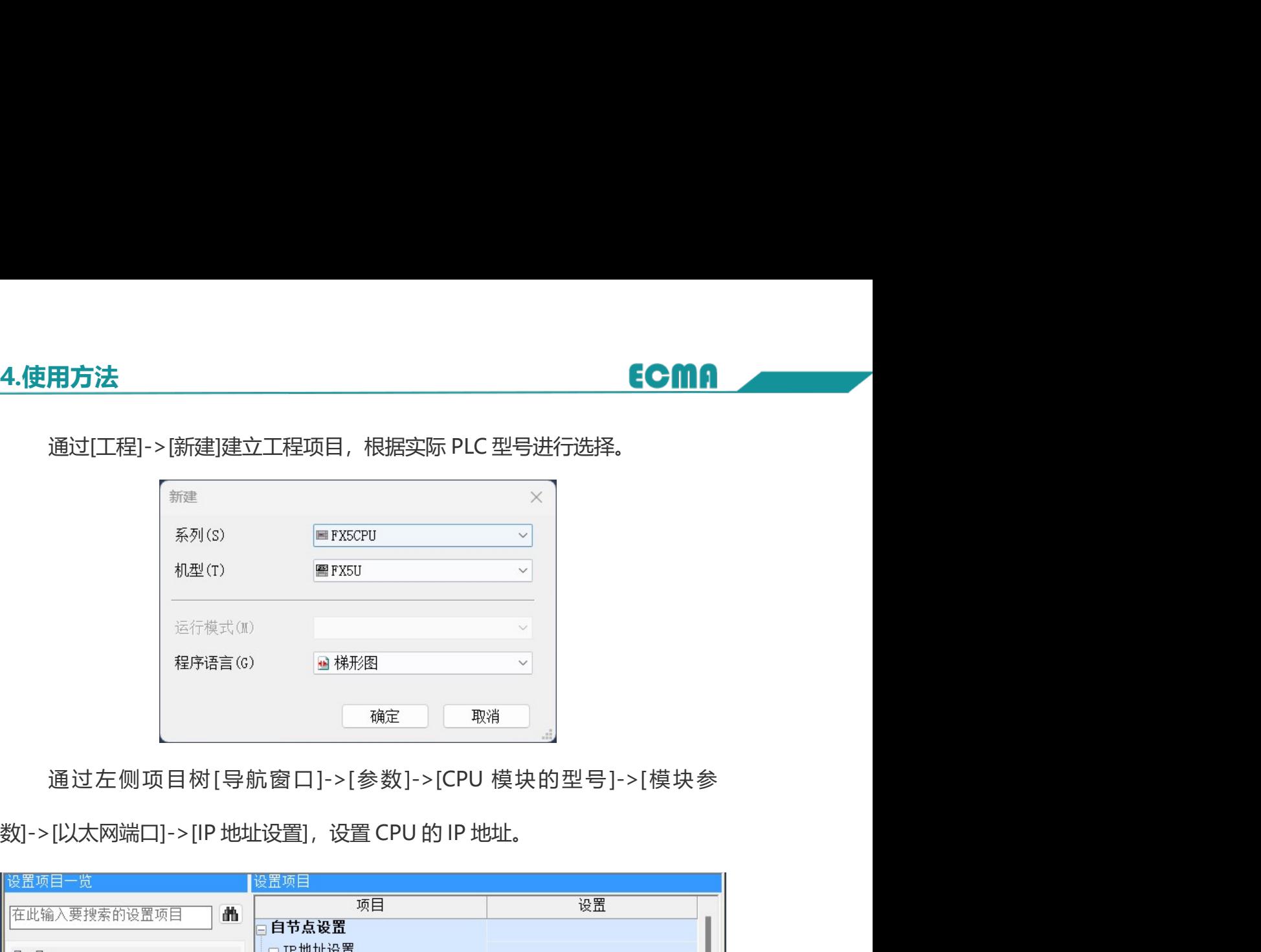

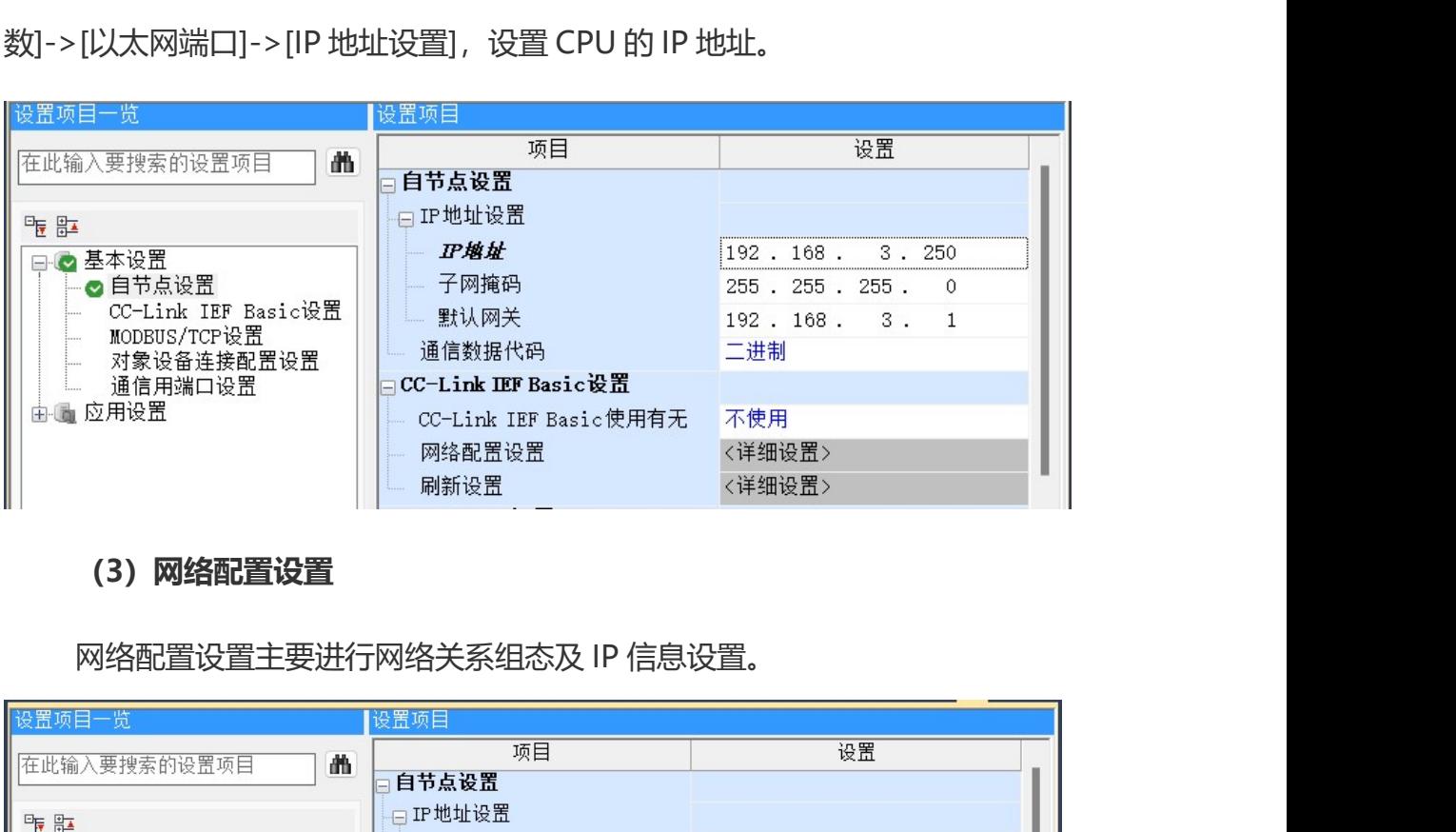

(3)网络配置设置

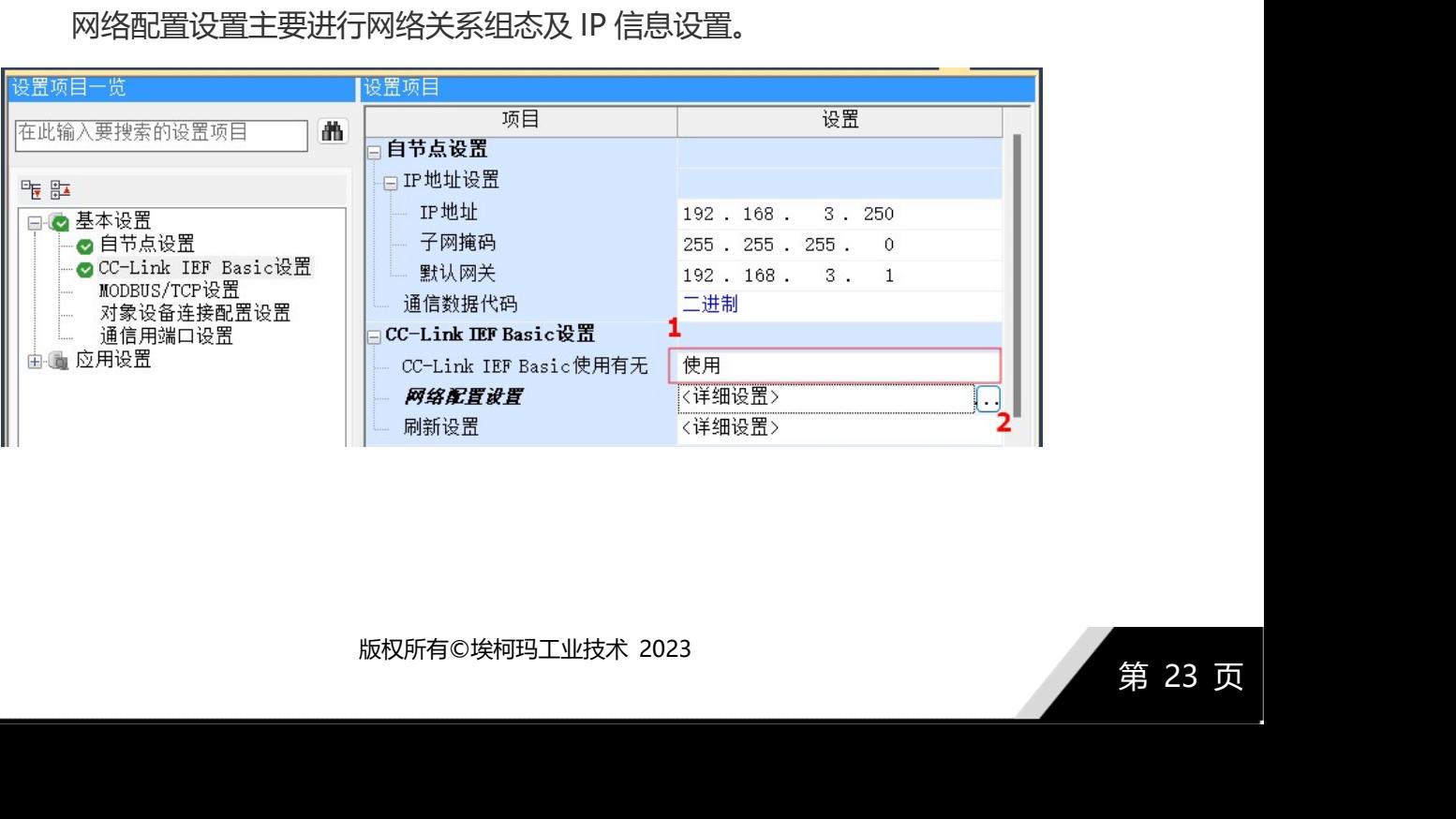

**用方法<br>在 "CC-Link IEF Basic 设置" 栏选择 "使用" ,并点击进入" 网络配置设<br><详细设置>。<br>在 CC-Link IEF Basic 详细配置页面, 从" 模块一样 "窗口拖入 "CC-Link IEF** 置"<详细设置>。

**用方法**<br>在"CC-Link IEF Basic 设置"栏选择"使用",并点击进入"网络配置设<br><详细设置>。<br>在 CC-Link IEF Basic 详细配置页面, 从"模块一栏"窗口拖入"CC-Link IEF<br>设备 (通用)"的子项到网络连接示意区,或从"CCIEF Basic 设备 (SUZHOU<br>A ……) "栏中选择对应的模块型号, 然后拖入网络连接示意区。 4.使用方法<br>在"CC-Link IEF Basic 设置"栏选择"使用",并点击进入"网络配置设<br>置"<详细设置>。<br>在 CC-Link IEF Basic 详细配置页面, 从"模块一栏"窗口拖入 "CC-Link IEF<br>Basic 设备 (通用)"的子项到网络连接示意区, 或从" CCIEF Basic 设备 (SUZHOU<br>ECMA ……) "栏中选择对应的模块型号, 然后拖入网络连接示意区。 4.使用方法<br>
在"CC-Link IEF Basic 设置"栏选择"使用",并点击进入"网络配置设<br>
置"<详细设置>。<br>
在 CC-Link IEF Basic 详细配置页面,从"模块一栏"窗口拖入 "CC-Link IEF<br>
Basic 设备 (通用) "的子项到网络连接示意区 ,或从" CCIEF Basic 设备 (SUZHOU<br>
ECMA ……)"栏中选择对应的模块型号,然后拖入网络连接示意区。<br>
Accommens as

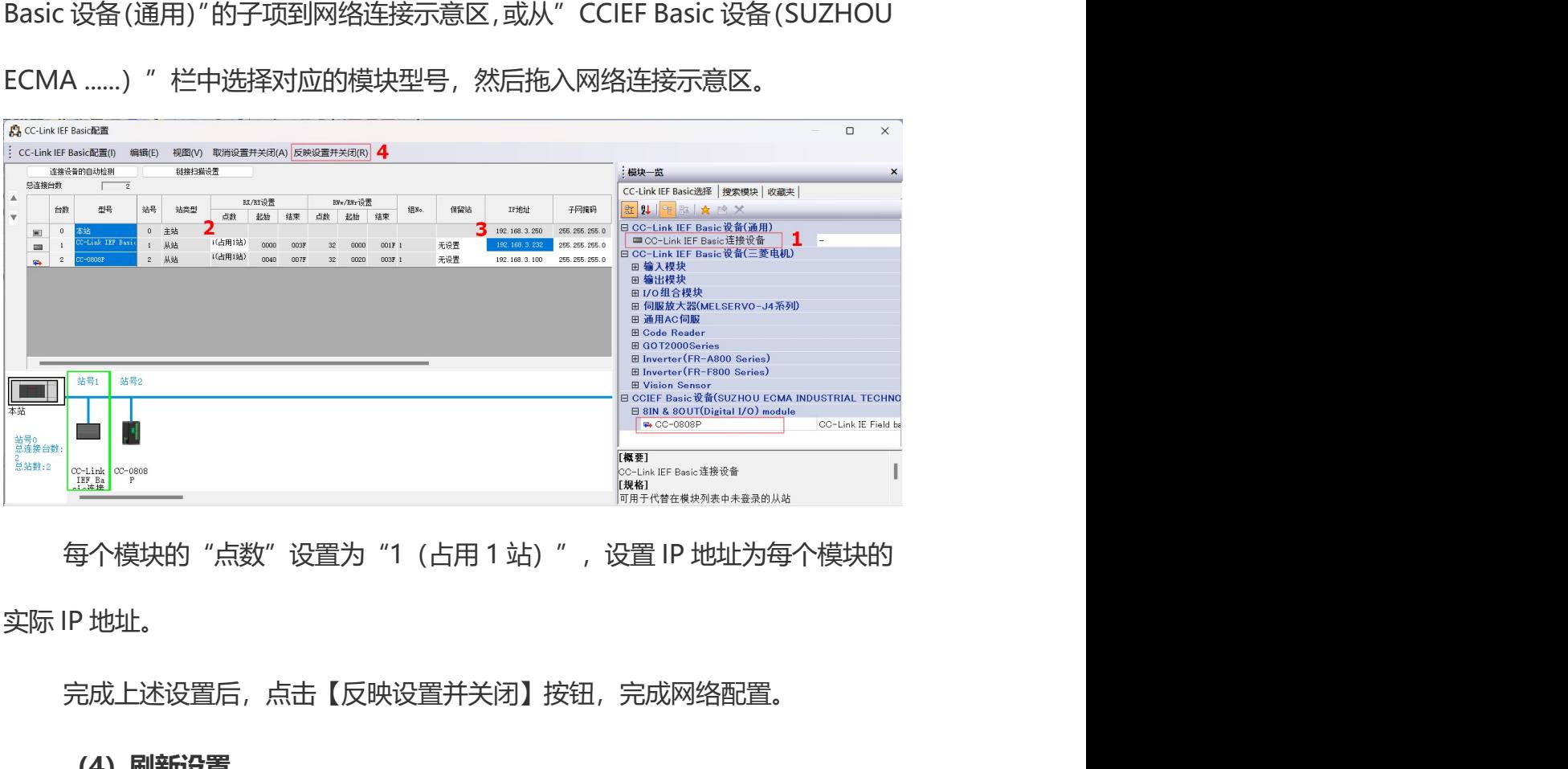

完成上述设置后,点击【反映设置并关闭】按钮,完成网络配置。

## (4) 刷新设置

i件与编程寄存器之间的映射关系。[导航窗口]->[参<br>[模块参数]->[以太网端口]->[ CC-Link IEF Basic 设<br>的[详细设置]<br><br><br><br><br><br><br><br><br><br>**第 24 页** 刷新设置主要设置软元件与编程寄存器之间的映射关系。[导航窗口]->[参  $\begin{array}{|l|l|} \hline \begin{array}{|l|l|} \hline \begin{array}{|l|l|} \hline \begin{array}{|l|l|} \hline \begin{array}{|l|l|} \hline \begin{array}{|l|l|} \hline \begin{array}{|l|l|} \hline \begin{array}{|l|l|} \hline \begin{array}{|l|l|} \hline \begin{array}{|l|l|} \hline \begin{array}{|l|l|} \hline \begin{array}{|l|l|} \hline \begin{array}{|l|l|} \hline \begin{array}{|l|l|} \hline \begin{array}{|l|l|} \hline \begin{array}{|l|$ 置]->[刷新设置],双击其后的[详细设置]。

# 4.使用方法

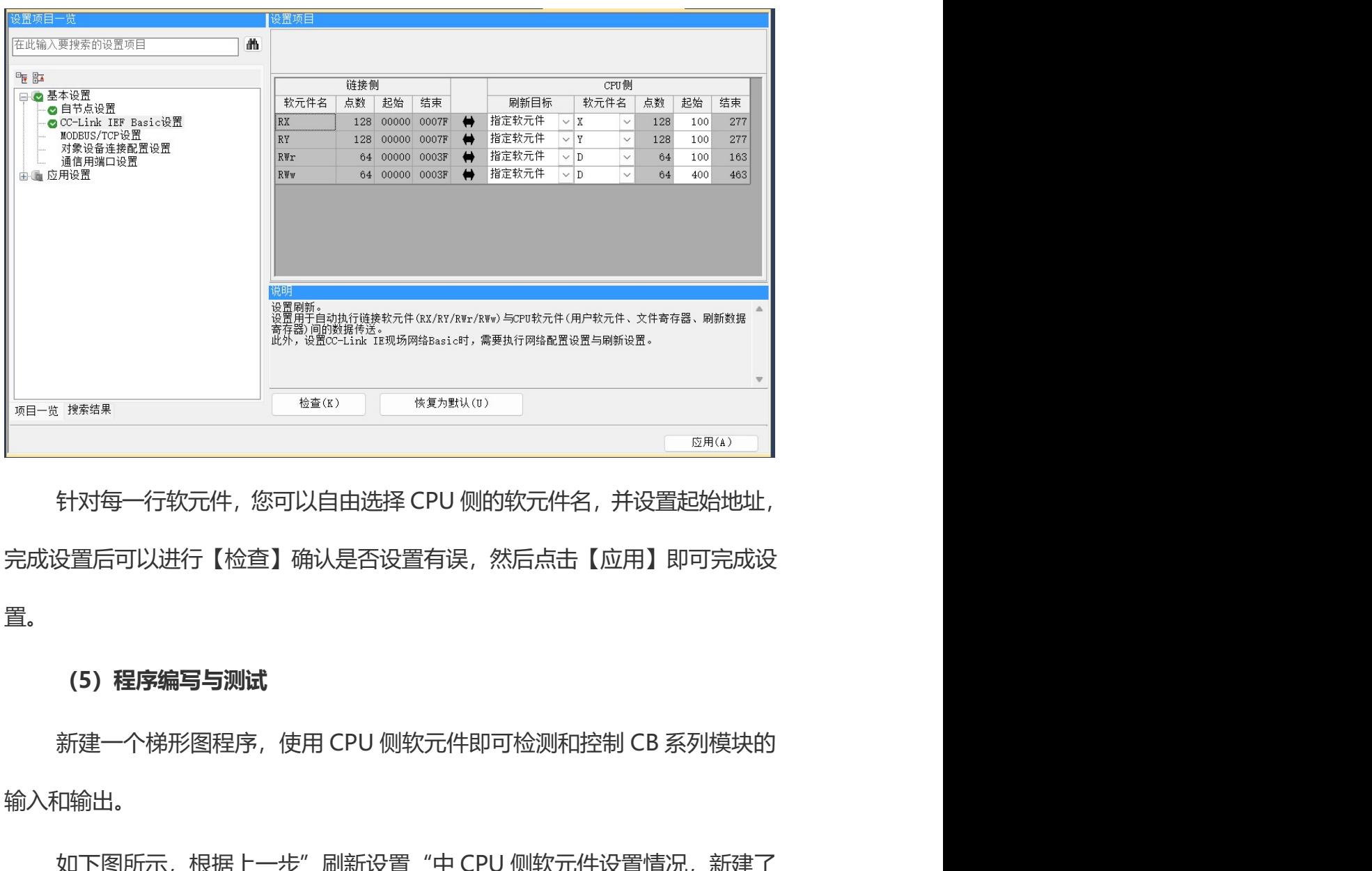

完成设置后可以进行【检查】确认是否设置有误,然后点击【应用】即可完成设 置。 <sub>、注解结系</sub><br>针对每一行软元件,您可以自由选择 CPU 侧的软元件名,并设置起始地址,<br><br>受置后可以进行【检查】确认是否设置有误,然后点击【应用】即可完成设<br>新建一个梯形图程序,使用 CPU 侧软元件即可检测和控制 CB 系列模块的<br><br><br>如下图所示,根据上一步"刷新设置"中 CPU 侧软元件设置情况,新建了<br>空制 DO0/DO1 实现闪烁功能的程序。<br>空制 DO0/DO1 实现闪烁功能的程序。 一个控制 DO0/DO1 实现闪烁功能的程序。

# (5)程序编写与测试

输入和输出。

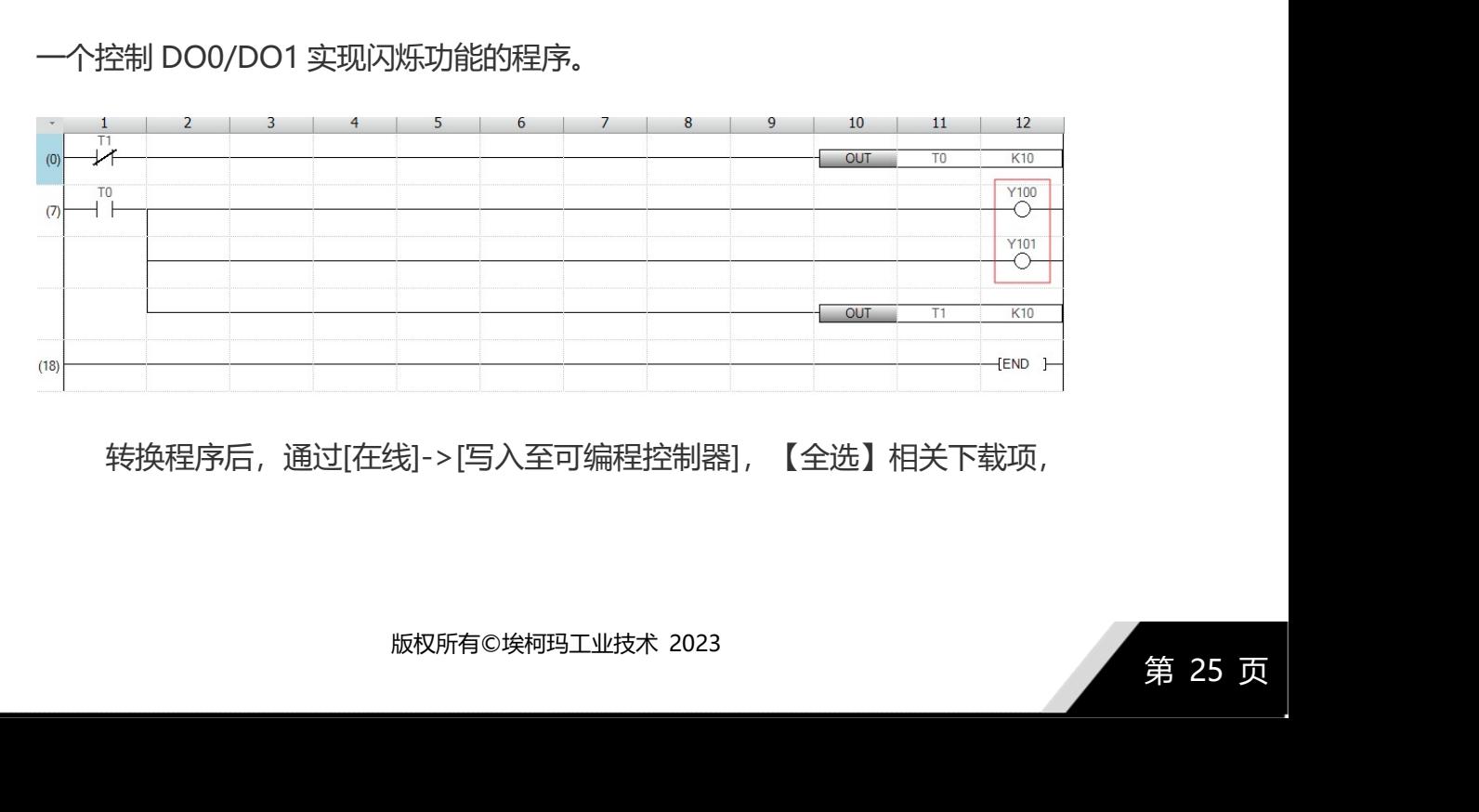

转换程序后,通过[在线]->[写入至可编程控制器],【全选】相关下载项,

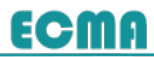

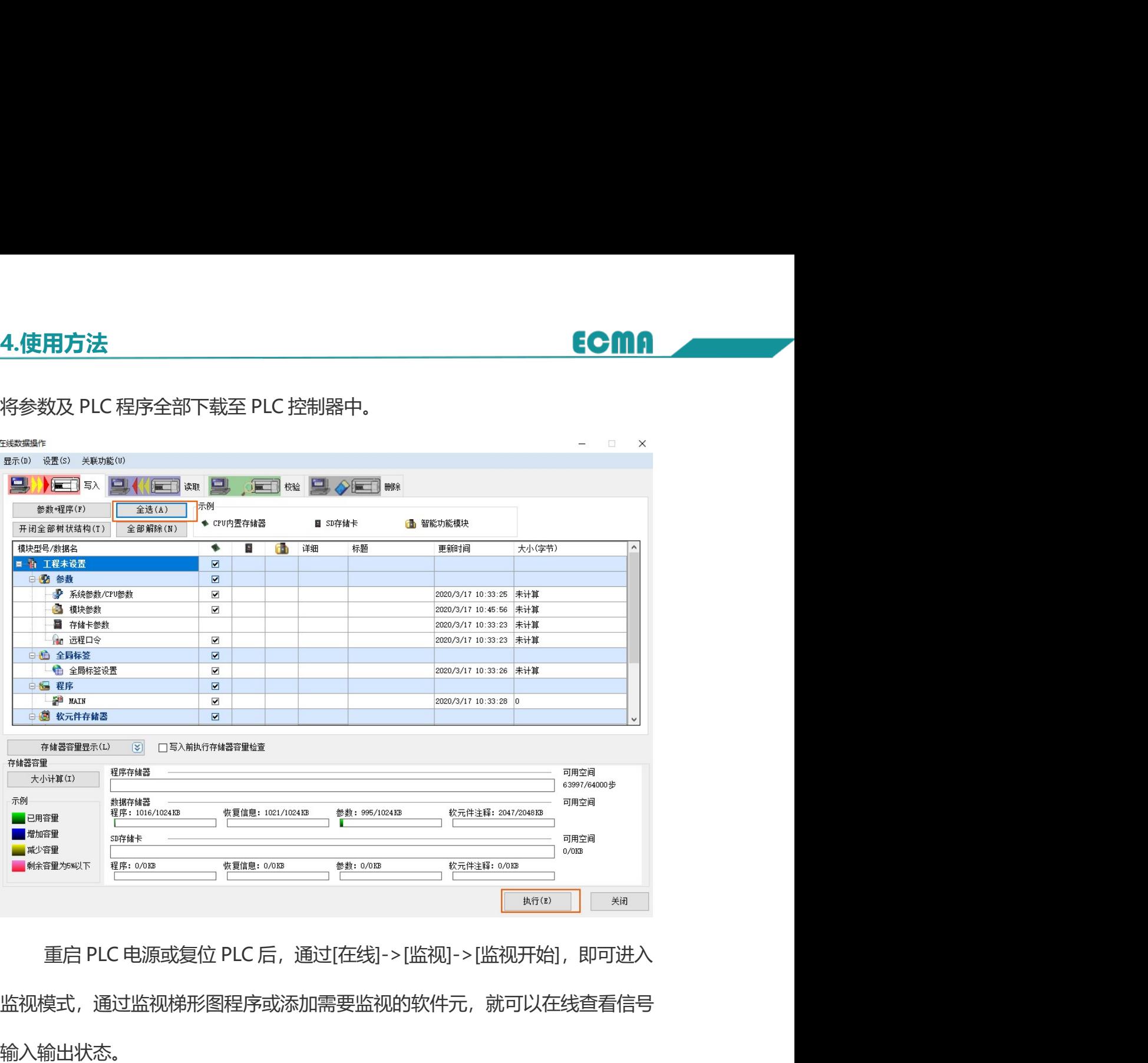

监视模式,通过监视梯形图程序或添加需要监视的软件元,就可以在线查看信号 输入输出状态。

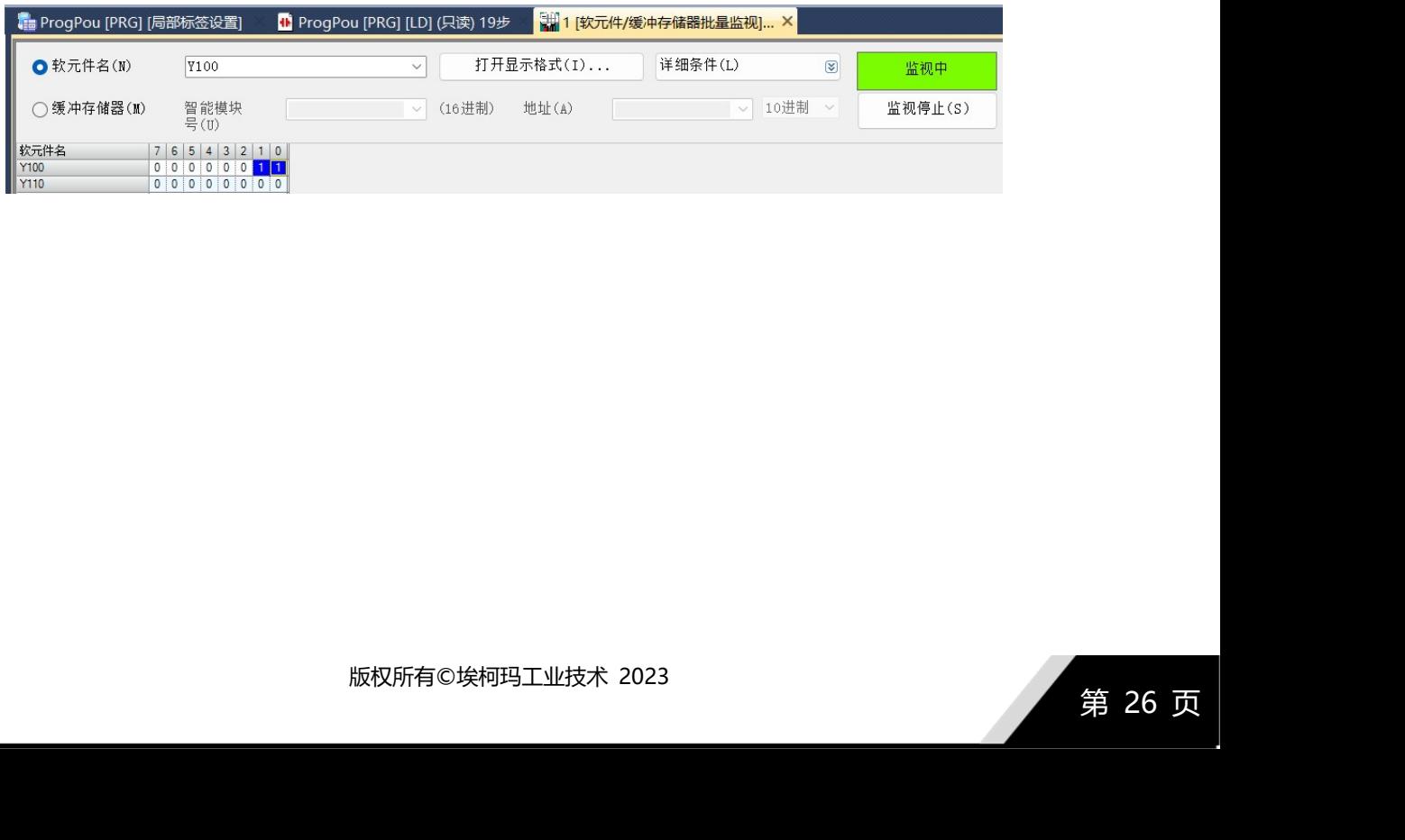

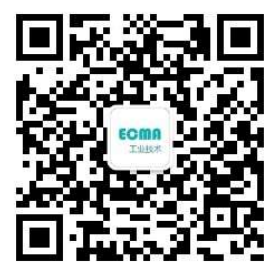

苏州埃柯玛工业技术有限公司 あ州埃柯玛工业技术有限公司<br>地址: 江苏省苏州市昆山经济技术开发区中华园路 1558 号<br>邮编: 215301<br>电话: 400688729, 18936271294<br>网址: <u>http://www.ecmaind.com</u> 邮编:215301 苏州埃柯玛工业技术有限公司<br>昆山经济技术开发区中华园路 1558 号<br>邮编 : 215301<br>电话: 400688729, 18936271294<br>网址: <u>http://www.ecmaind.com</u> 网址: <u>http://www.ecmaind.com</u>